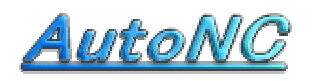

NC soft for Machine Shop

Home Page http://www.autonc.jp

### Manual of Base Plane Machining

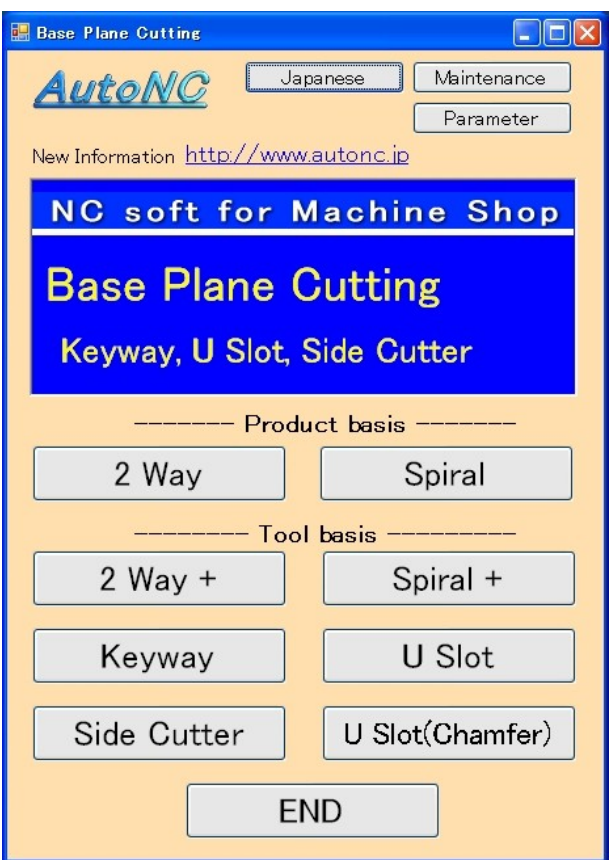

―――――― Product basis ―――――

In the base plane machining, by the Product basis, You enter a base size and software calculate the position of the tool automatically.

―――――― Tool basis ――――――

In the base plane machining, by the Tool basis, You enter the position of the first tool and the position of the last tool. This position is always accepted.

The middle becomes an equal pace by the software.

### $\sqrt{2 \text{ Way} \cdot 2 \text{ Way} + 1}$

You machine a base plane by the going up and down with the face-mill cutter. A depth of cuts and the number of times to the direction of Z can be optionally set. A width of cuts is computed to become an equal pace from the condition. NC data for roughing cut and finishing cut is created.

You machine a base plane to inside in the swirl from outside with the milling-cutter. Without changing height, all can be cut with the down cutting. A depth of cuts and the number of times to the direction of Z can be optionally set. A width of cuts is computed to become an equal pace from the condition. NC data for roughing cut and finishing cut is created.

### [ Keyway ]

You create NC data for the roughing cut and finishing cut, which machines a keyway. For roughing cut, it cuts deeply at the equal pace in Z. For finishing cut, it turns around the same height several times.

### **[ U Slot ]**

You create NC data for the roughing cut and finishing cut, which machines a U Slot. For roughing cut, it cuts deeply at the equal pace in Z. For finishing cut, it turns around the same height several times.

#### [ U Slot ( Chamfer ) ]

You create NC data for the roughing cut and finishing cut, which machines a U Slot with chamfer.

For roughing cut, it cuts deeply at the equal pace in Z.

For finishing cut, it turns around the same height several times.

#### [ Side Cutter ]

You machine a surface of the U Slot by Side-cutter from the direction of the base.

#### [ Japanese ]

When pushing this button, it becomes Japanese display.

#### [ Parameter ]

You specify an editor for the editing.

You start up the editor at the "EDIT" button of the program.

At present, you aren't using the rapid move speed of the machine tool.

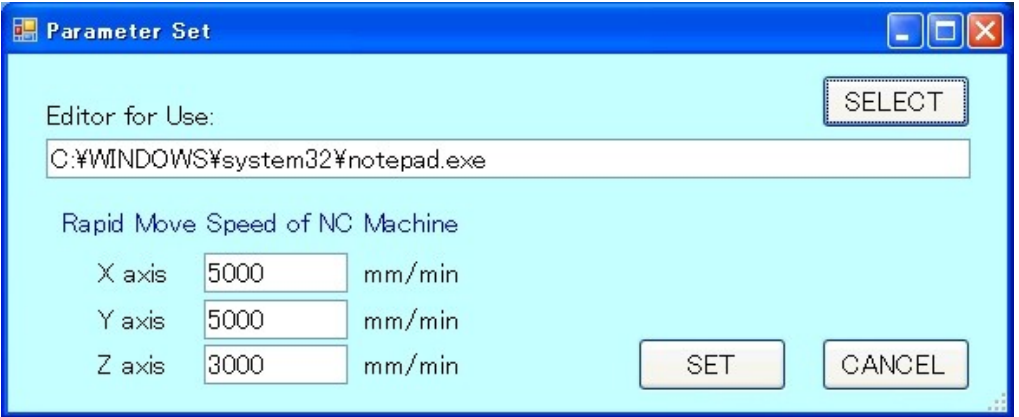

# [ 2 Way - Product basis - 1

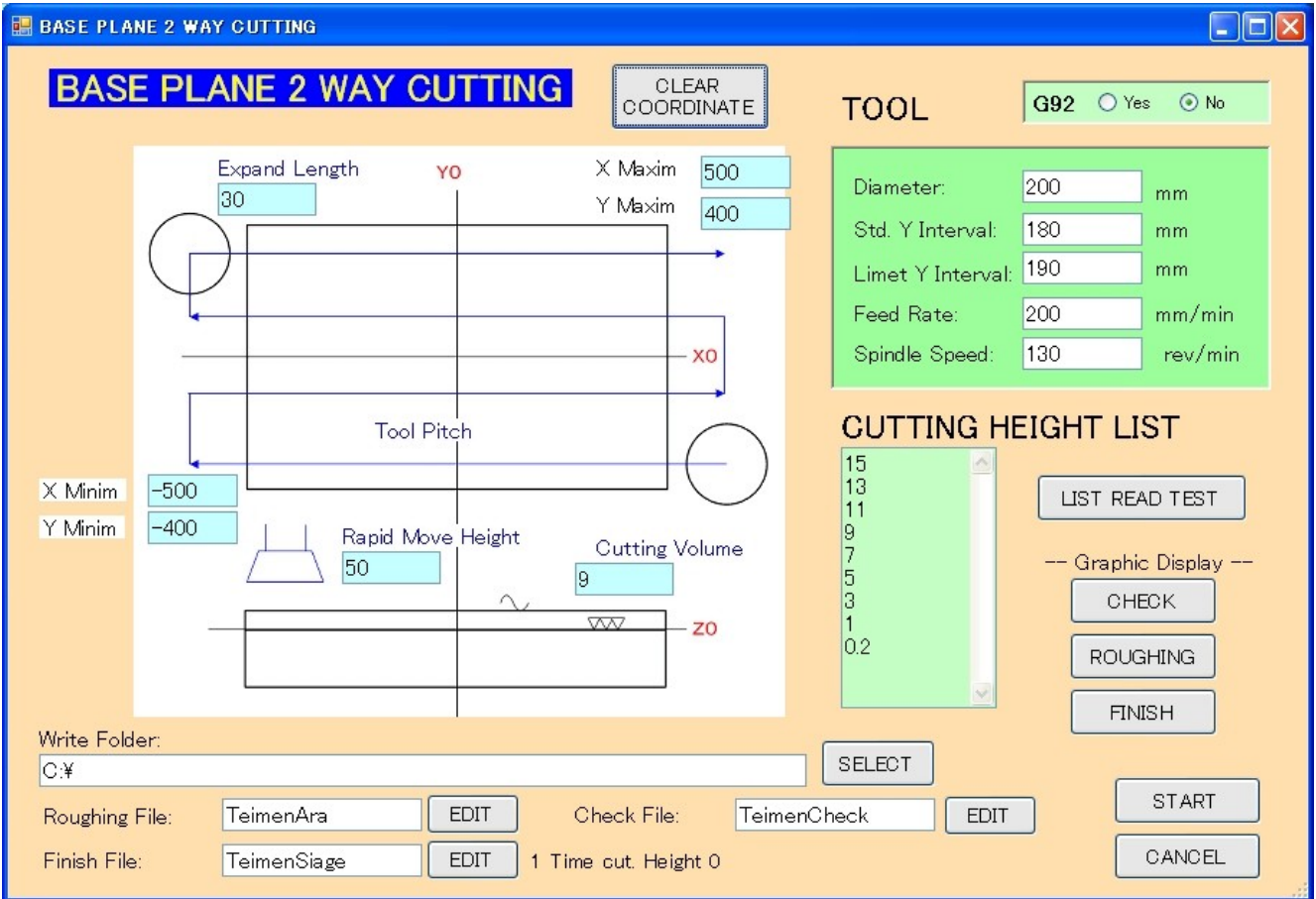

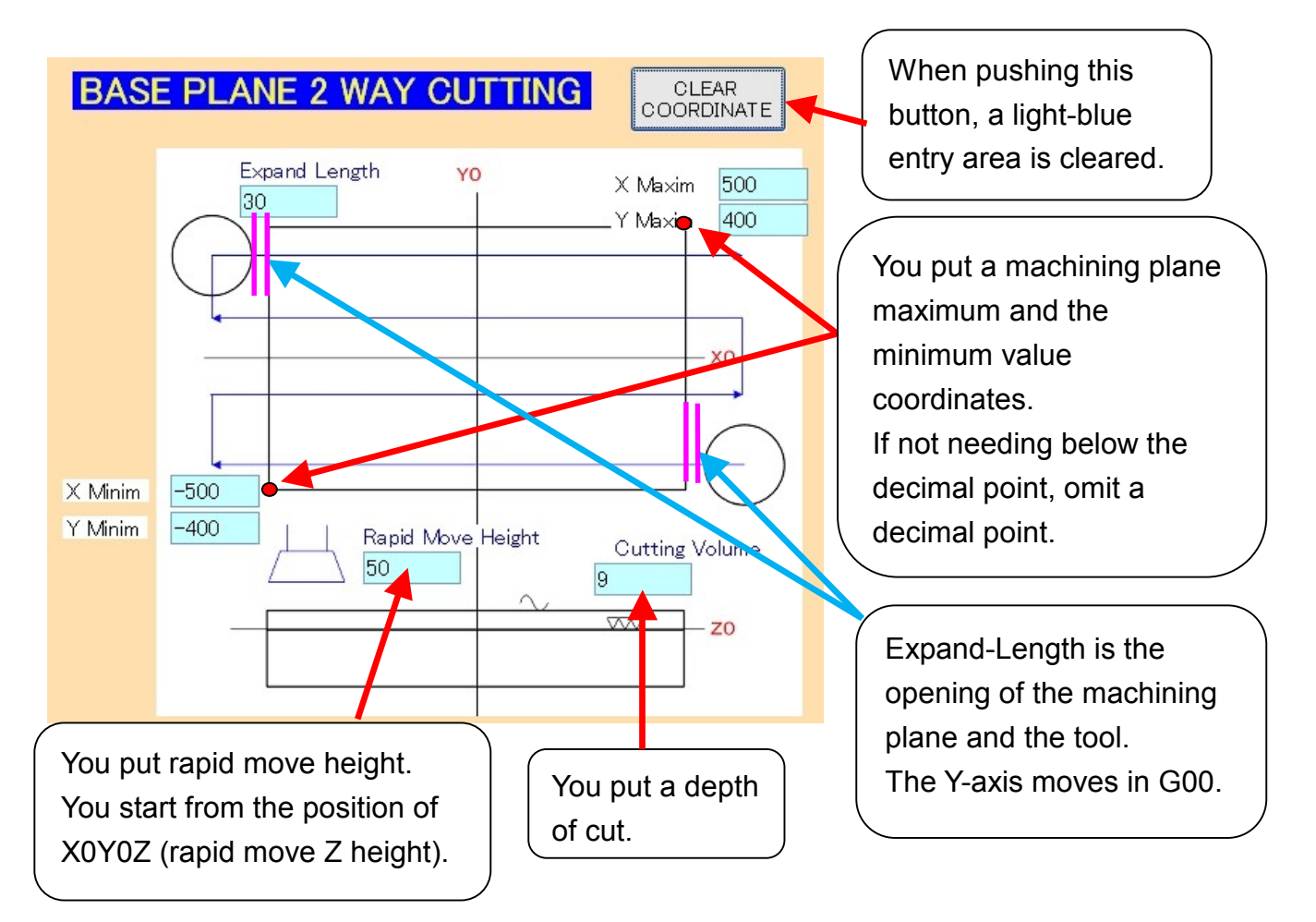

You choose Yes or No at the <G92>. When you choose Yes, G90G92X0Y0Z (the rapid move z height) is stored. When it is No, G90X0Y0; G01Z (the rapid move z height) is stored. (For the details, refer to the NC data).

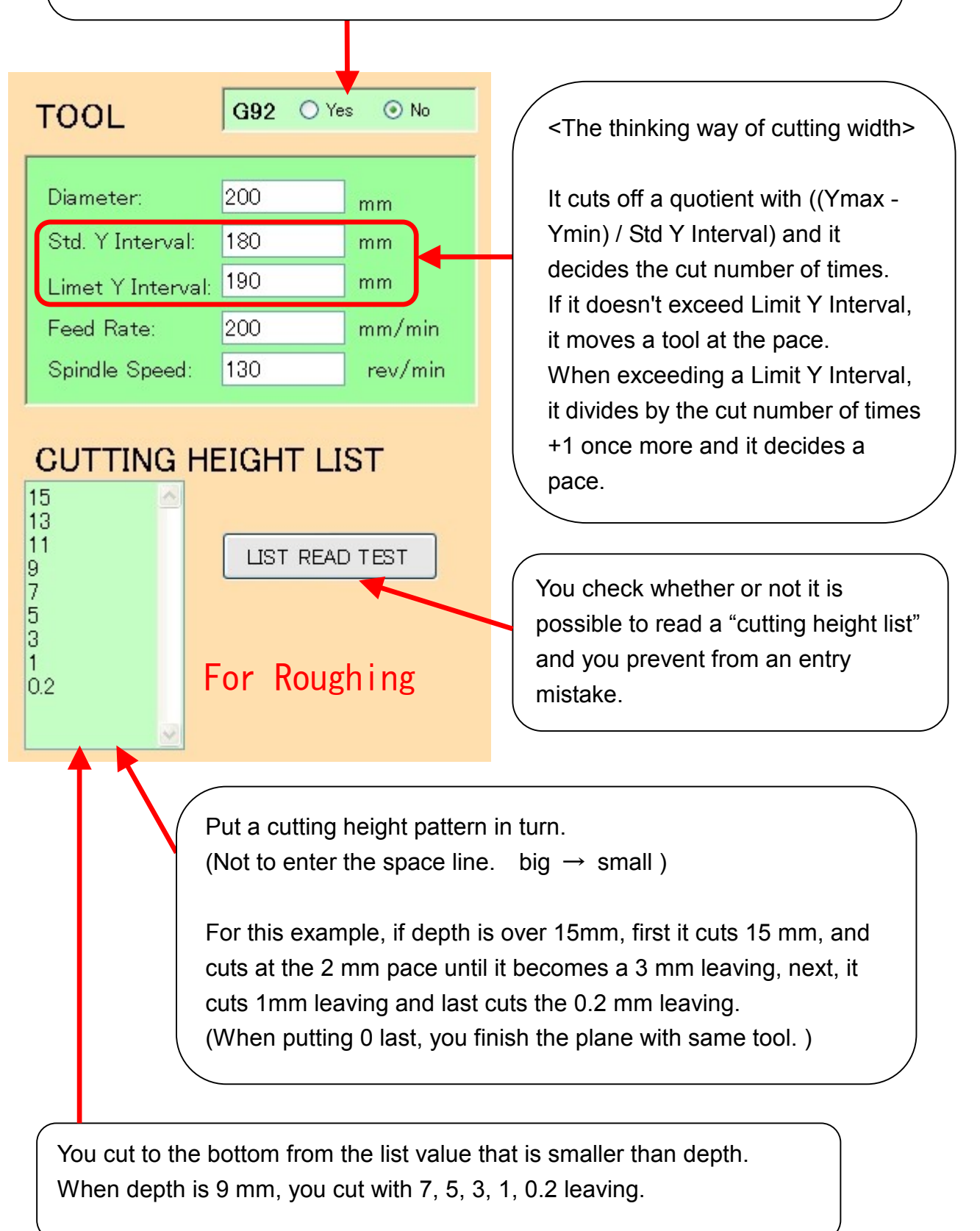

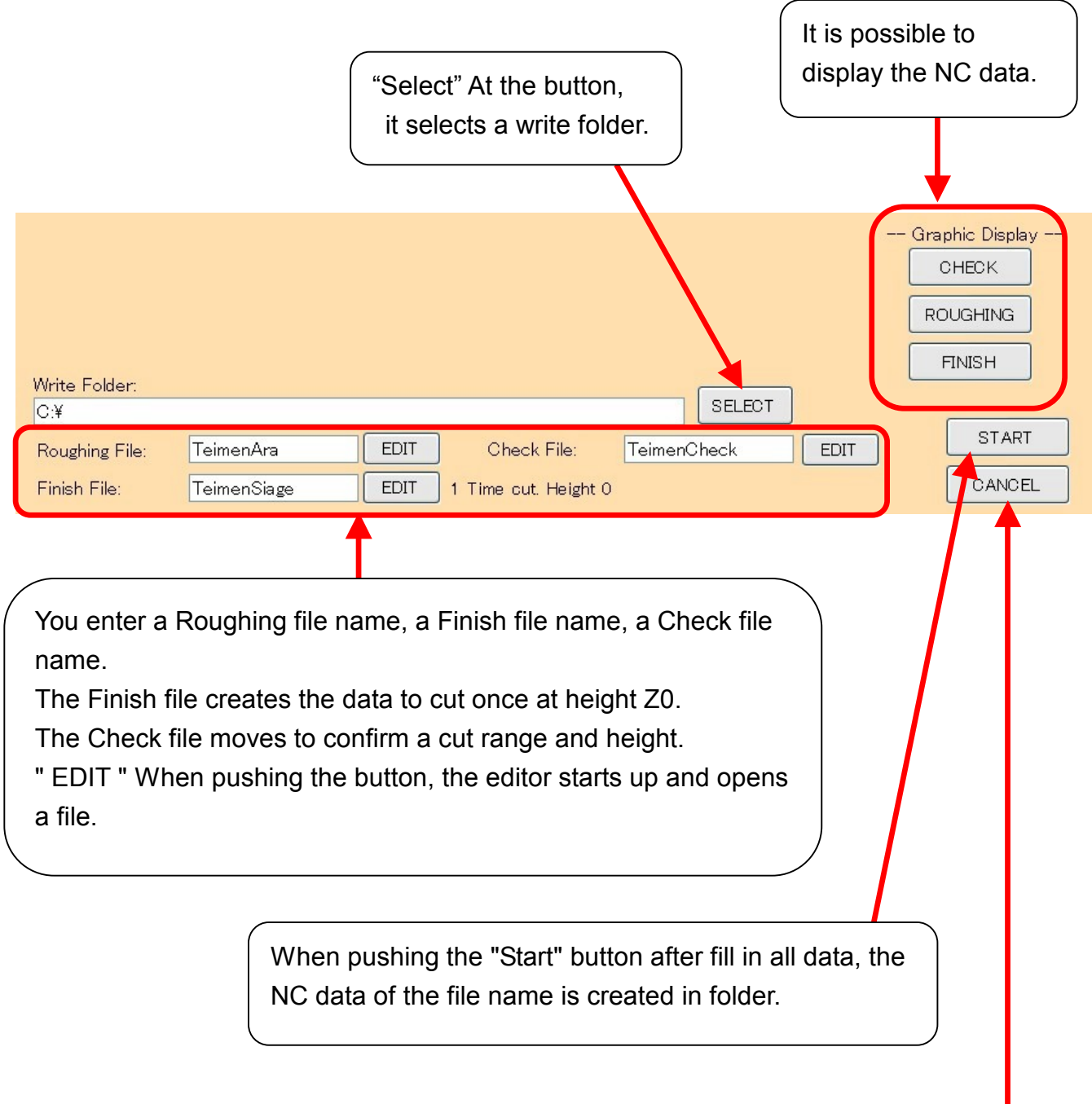

When pushing the "Cancel" button, it ends. Input data is saved and is restored in the next time.

The following shows by "ROUGHING" button. This figure is shown in "the XY Plane".

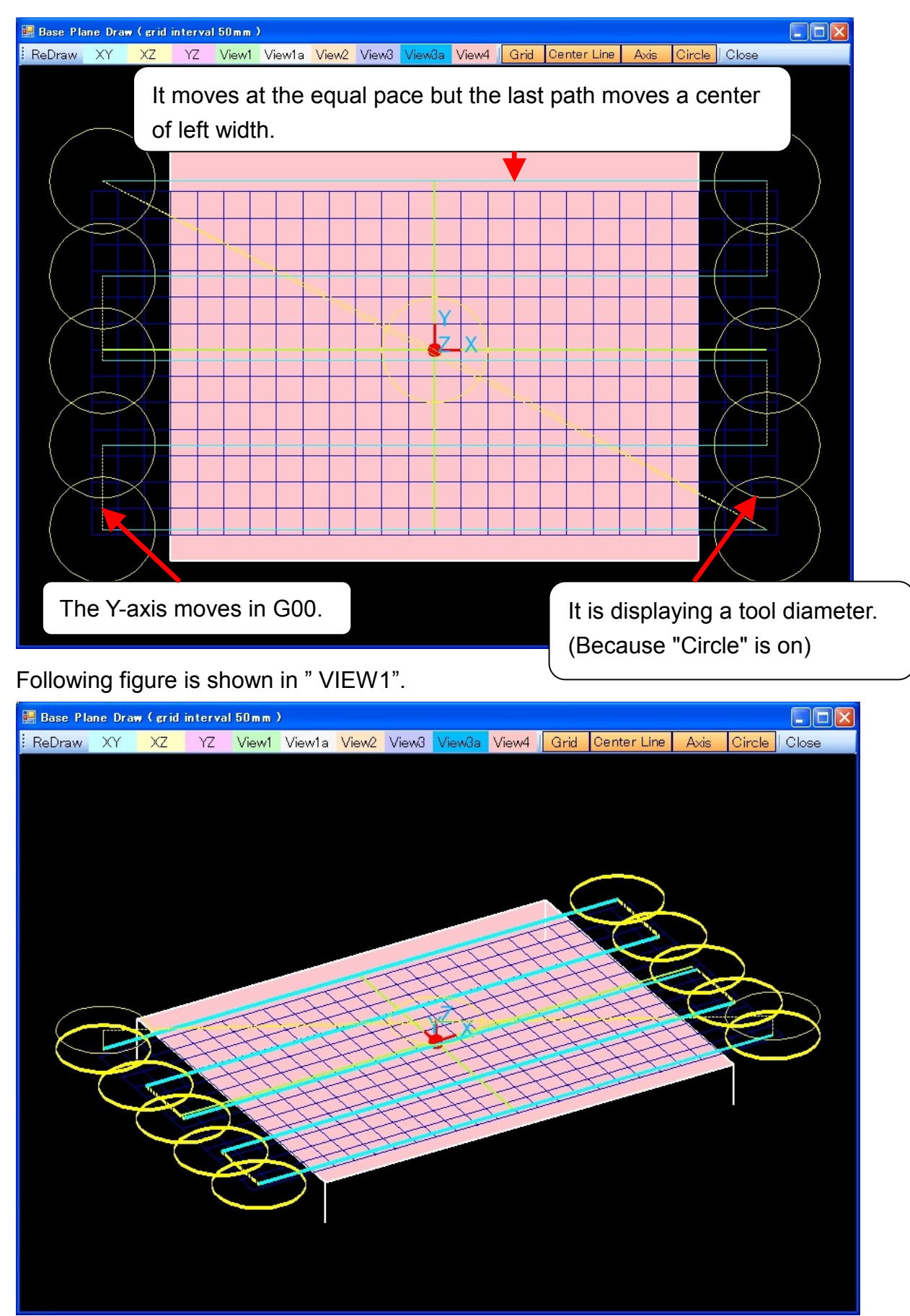

The following figure is displaying a confirmation file. You can check machining range and height.

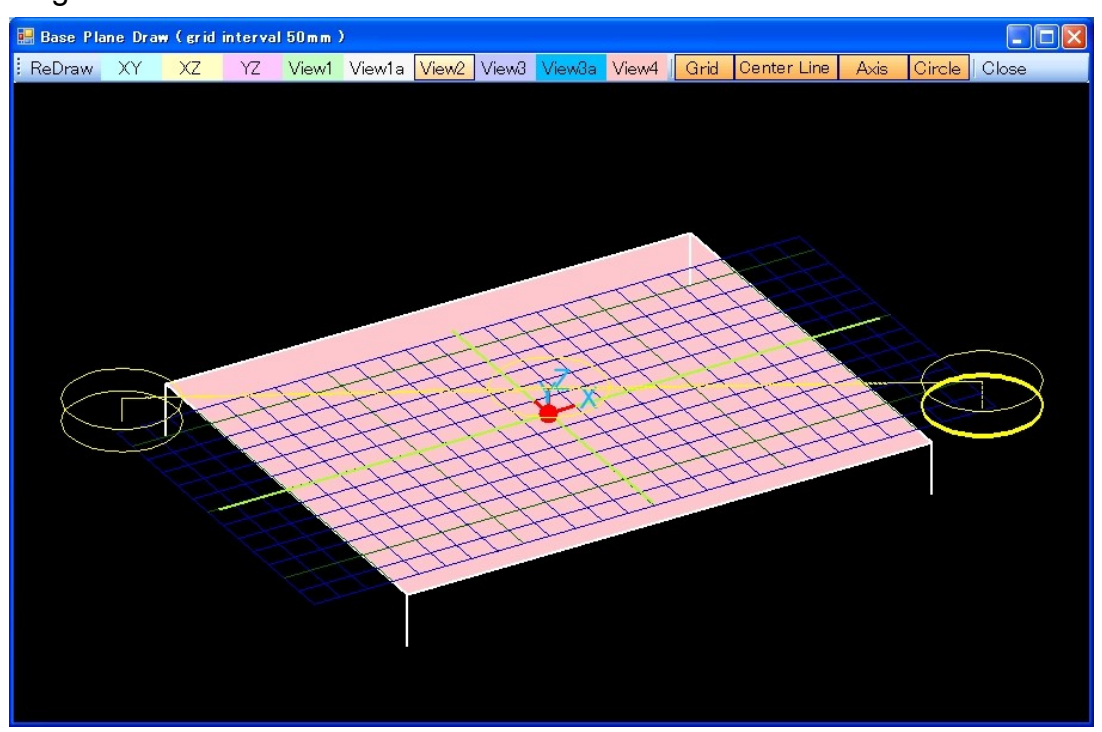

### The Display menu

**E** Circle Sycle Draw (grid interval 50mm)  $\| \Box \| \times$ YZ View1 View1a View2 View3 View3a View4 Grid ReDraw XY Center Line Axis Circle Close XZ

You can select the display direction.

XY plane , XZ plane ,YZ plane, View1, View1a, View2, View3, View3a, View4.

View is the show that was seen from the diagonal top.

View1, View2, View3, View4 are the show which was seen from 30 degrees above from just beside.

View1a, View3a are the show, which was seen from 60 degrees above from just beside.

The show button of Grid, the centerline, the Axis, Circle becomes on.

When making "Grid" off, the grid of blue 50 ㎜ disappears. When making "Centerline" off, the olive-green X-axis, the Y-axis, the Z-axis disappear. When making "Axis" off, the coordinate system of the X, the Y, Z disappears. When making "Circle" off, the tool diameter display disappears.

The part can be displayed in the expansion when clicking with the mouse and dragging.

It returns to the ex-screen by "Close".

# Spiral - Product basis - ]

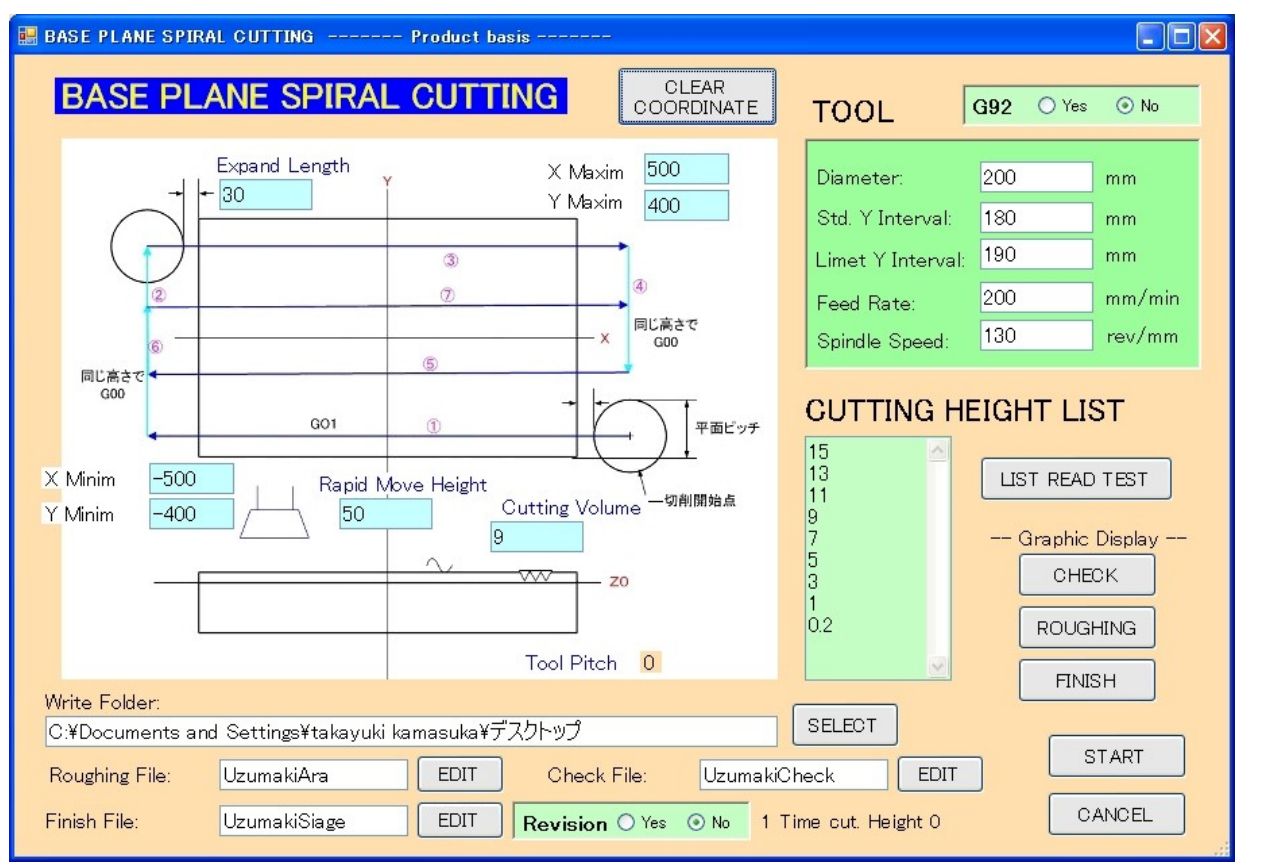

Only a difference from 2Way is described. "Revison" is always "No" in the first. When "Revision" is "Yes", three pieces of data are added in the end of the finishing data. It prevents from line's being left in Central when making a "Std. Y Interval" small extremely.

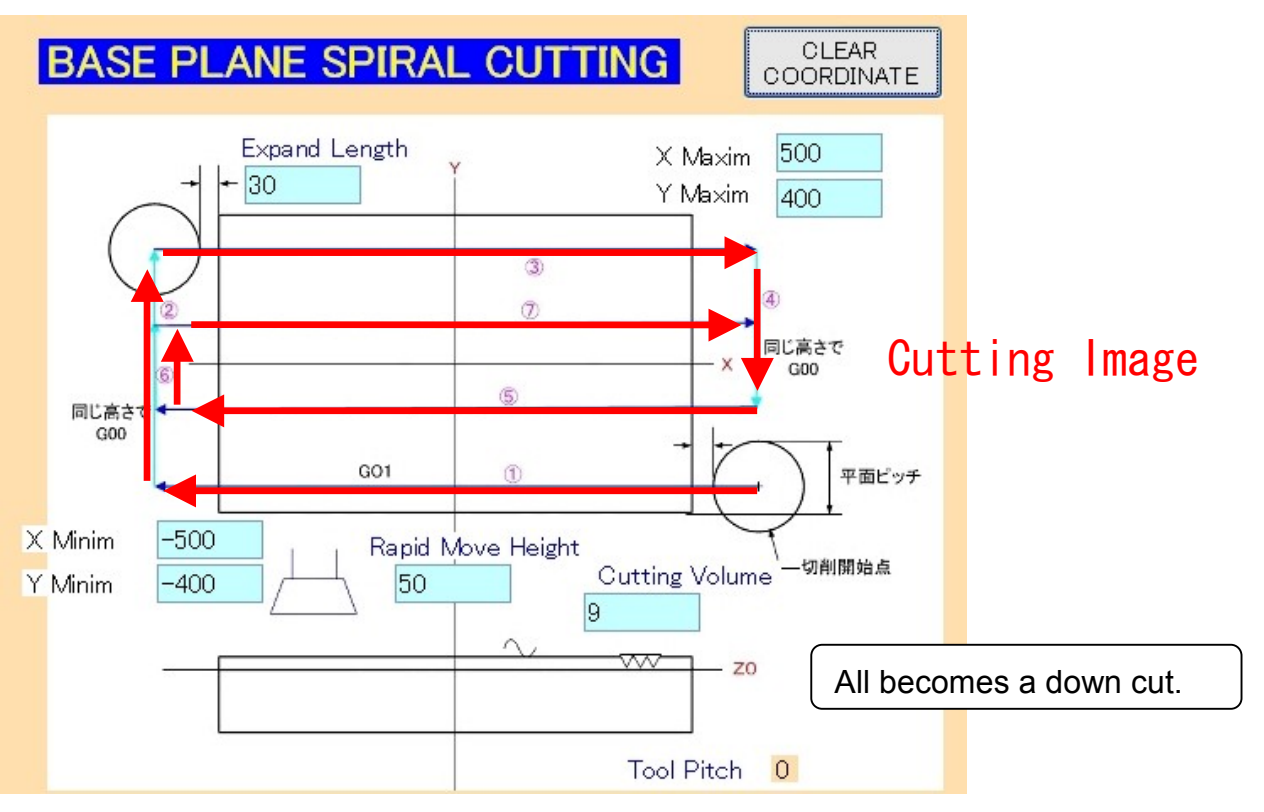

The following shows by "ROUGHING" button. This figure is shown in "the XY Plane".

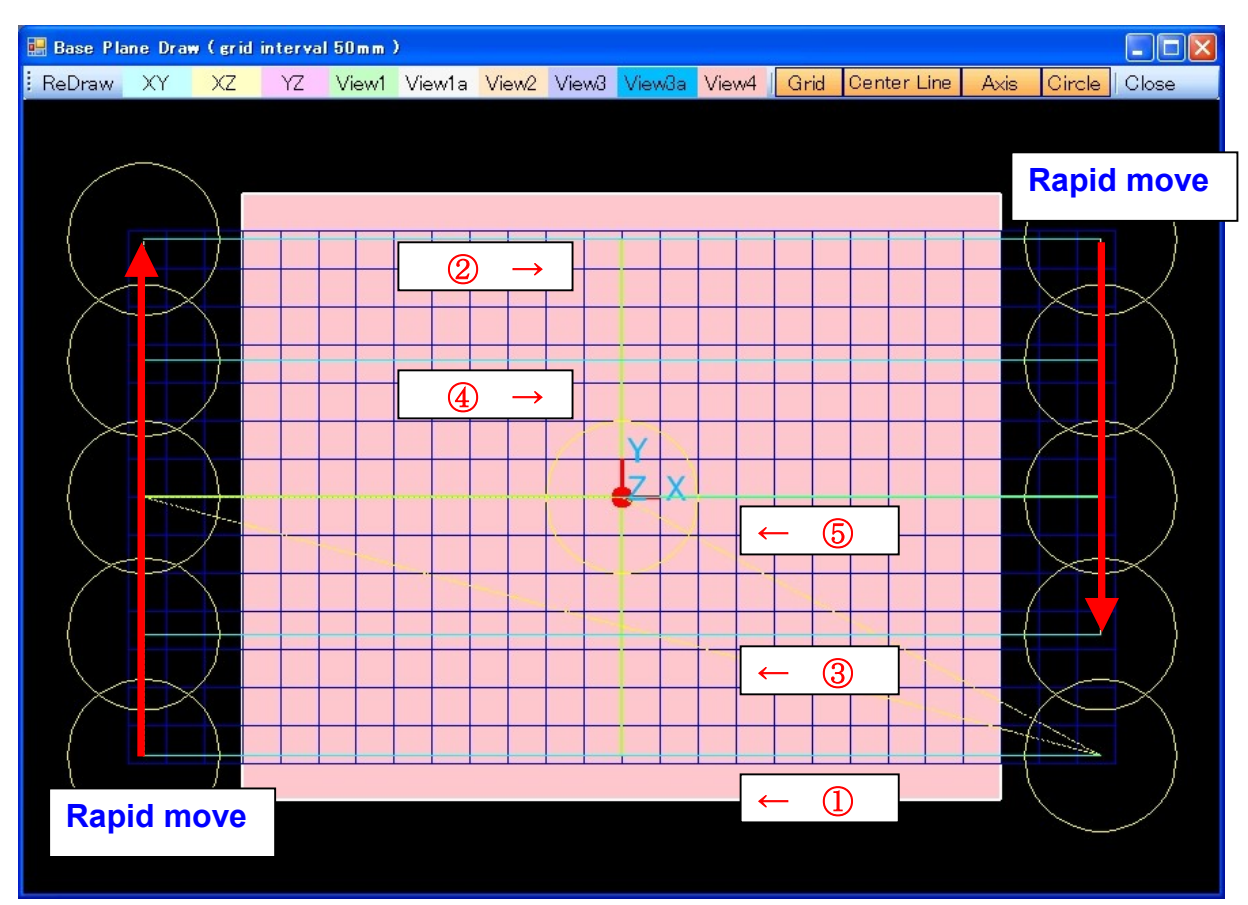

Following figure is shown in " VIEW1".

As for the "FINISH" button too, it is shown in the same way.

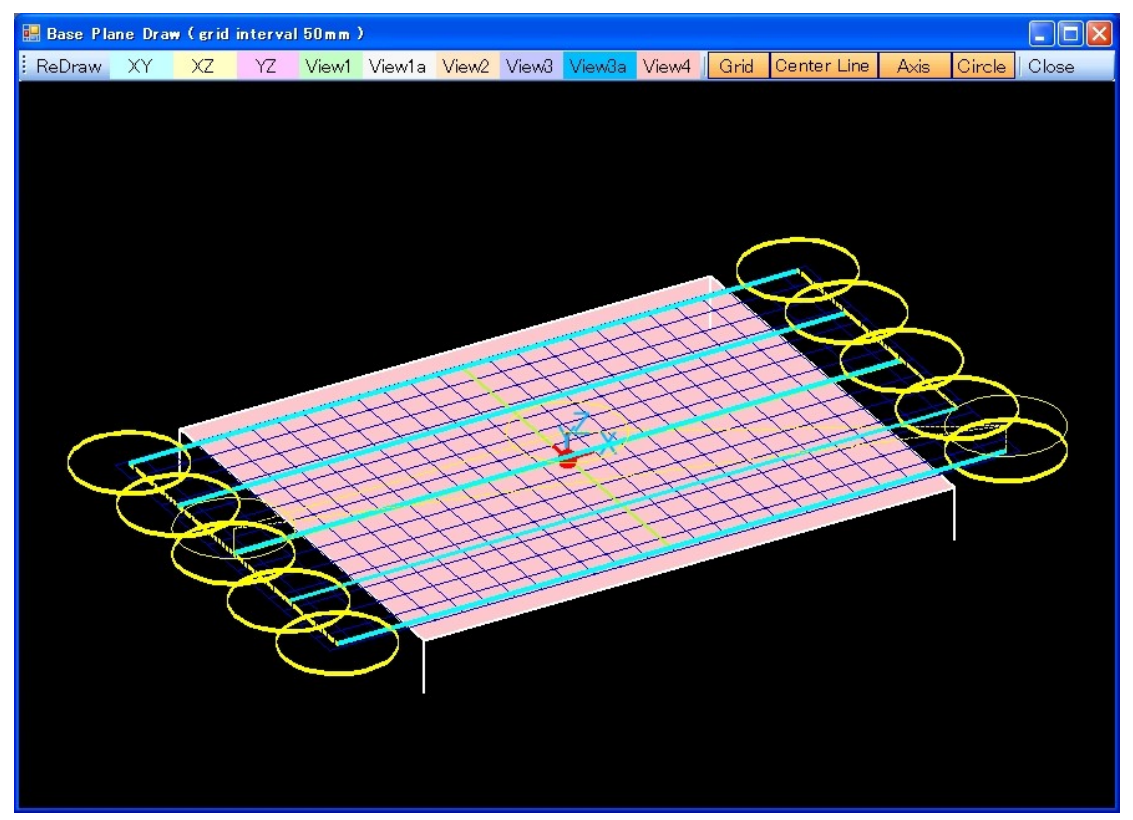

The following figure is displaying a confirmation file. You can check machining range and height. It is displaying in the XY plane.

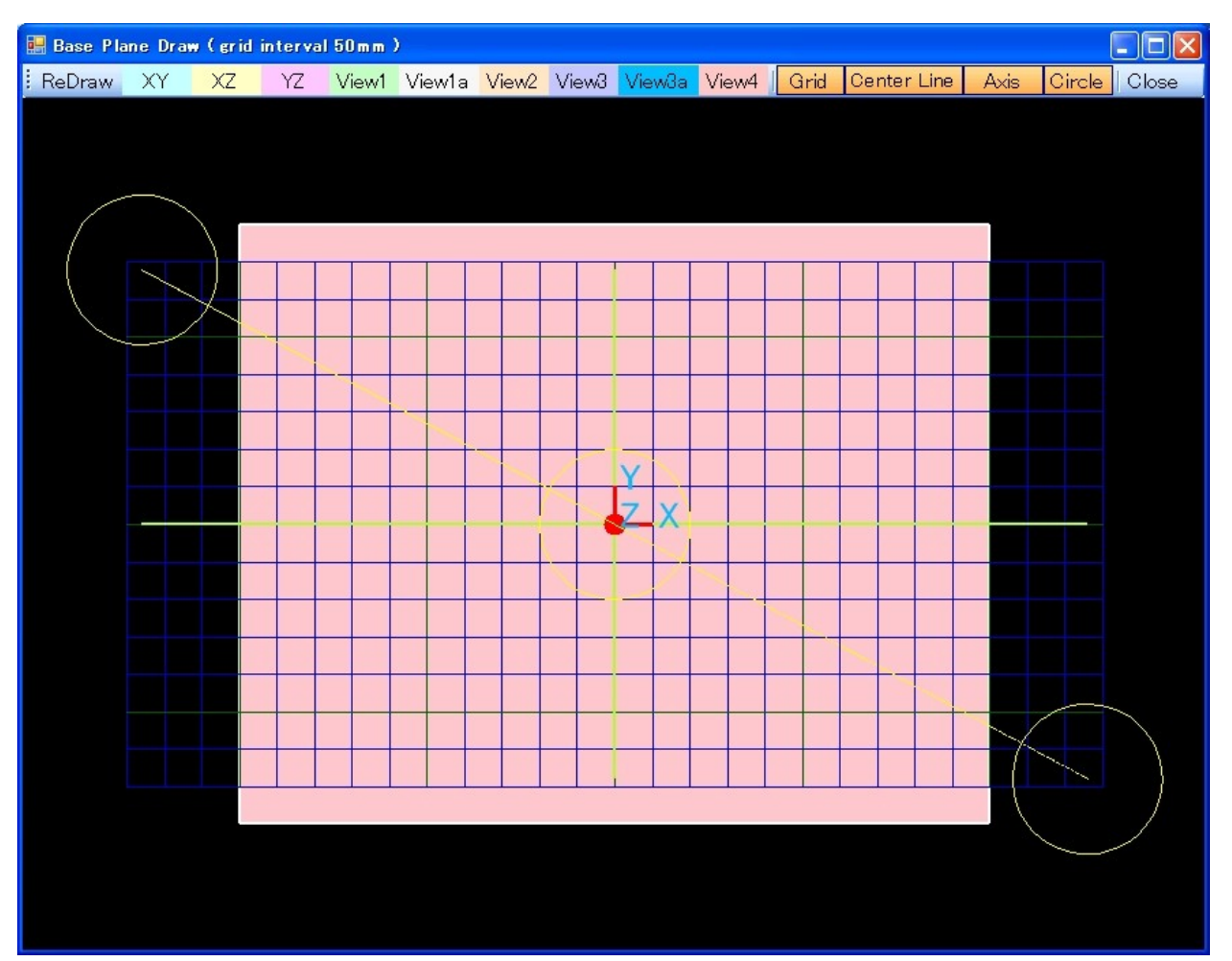

Following figure is shown in " VIEW1".

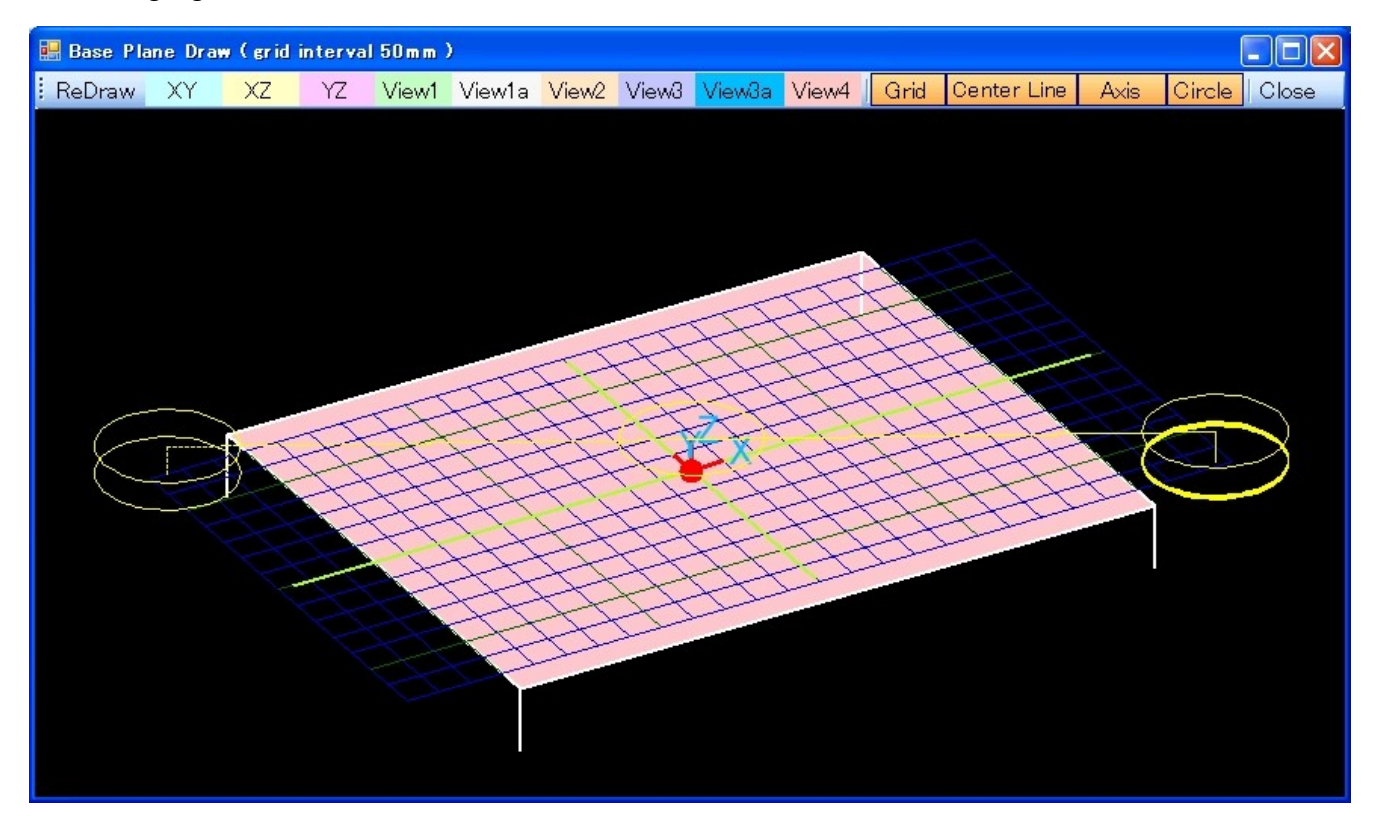

# [ 2 Way - Tool basis - 1

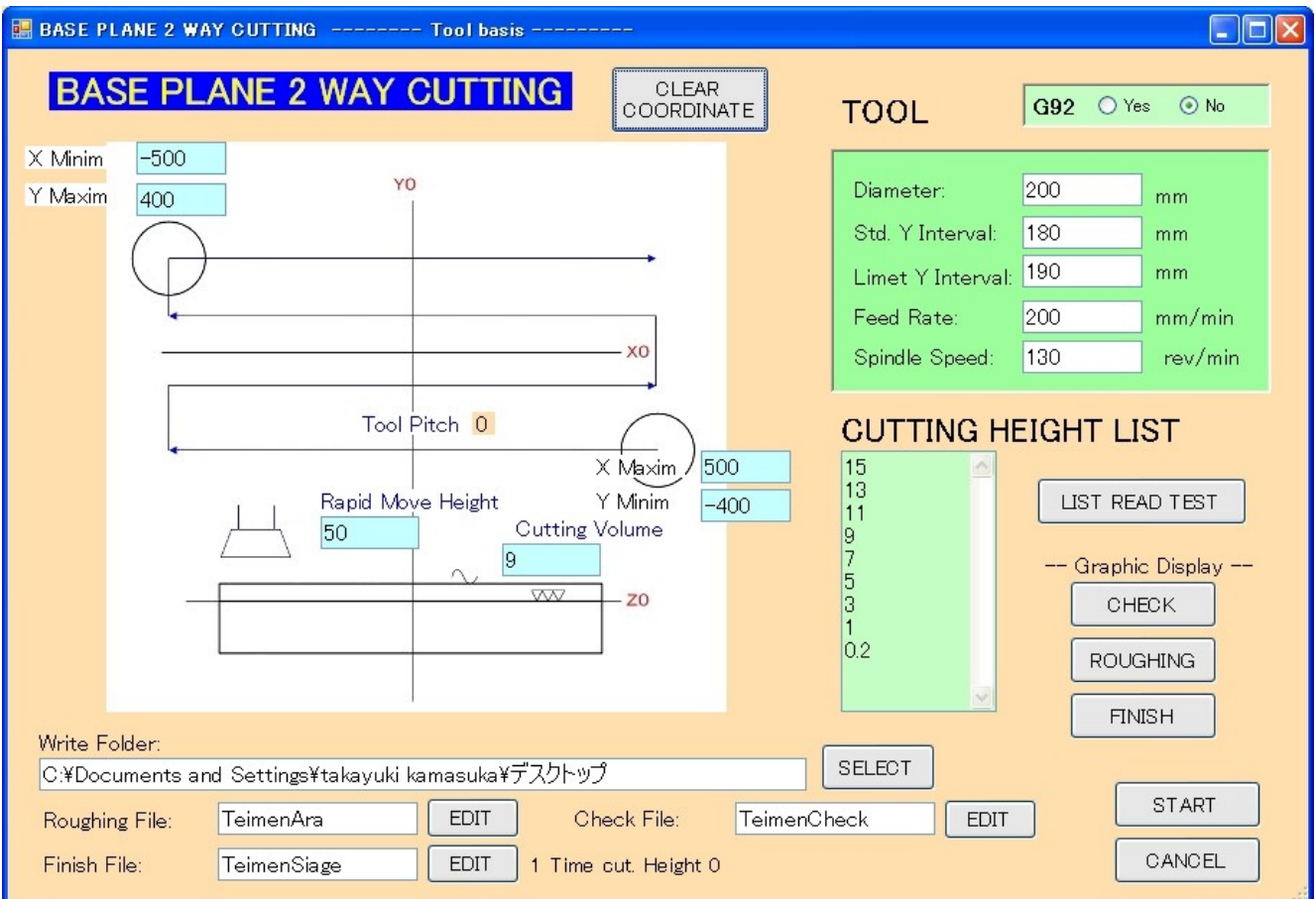

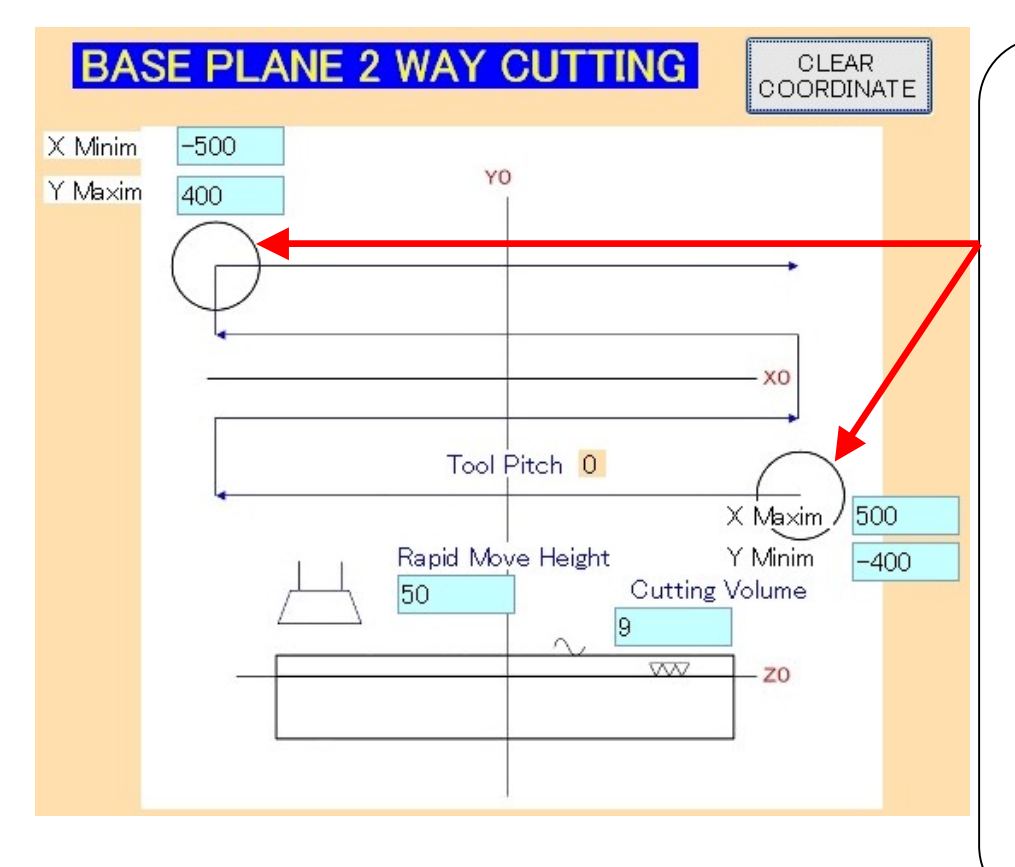

The machining starting-point of the tool becomes the lower right. The upper left becomes a machining breadth-maximum. This position is always accepted.

If not needing below the decimal point, omit a decimal point.

The others are the same as the 2 Way in product basis.

# Spiral - Tool basis - 1

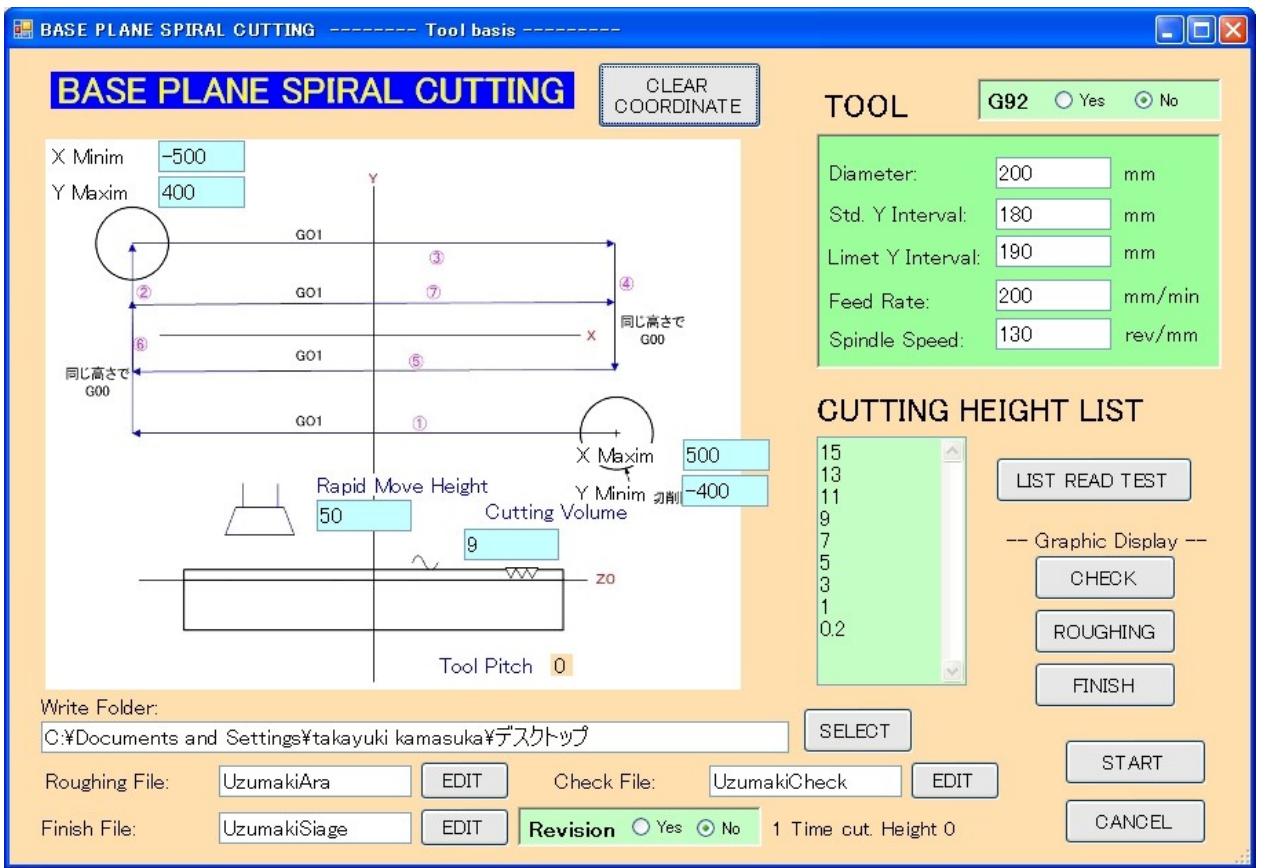

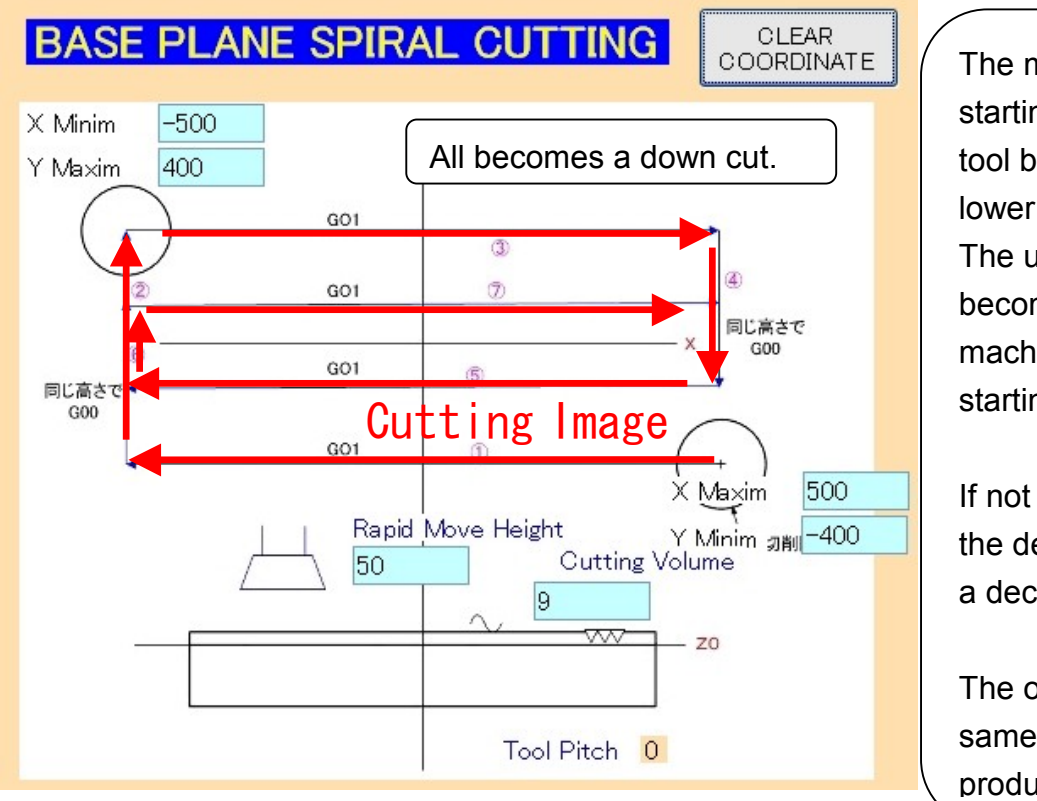

The machining starting-point of the tool becomes the lower right. The upper left becomes the 2nd machining starting-point.

If not needing below the decimal point, omit a decimal point.

The others are the same as the spiral in product basis.

When "Revision" is "Yes", three pieces of data are added in the end of the finishing data. It prevents from line's being left in Central when making a "Std. Y Interval" small extremely.

# [ Keyway ]

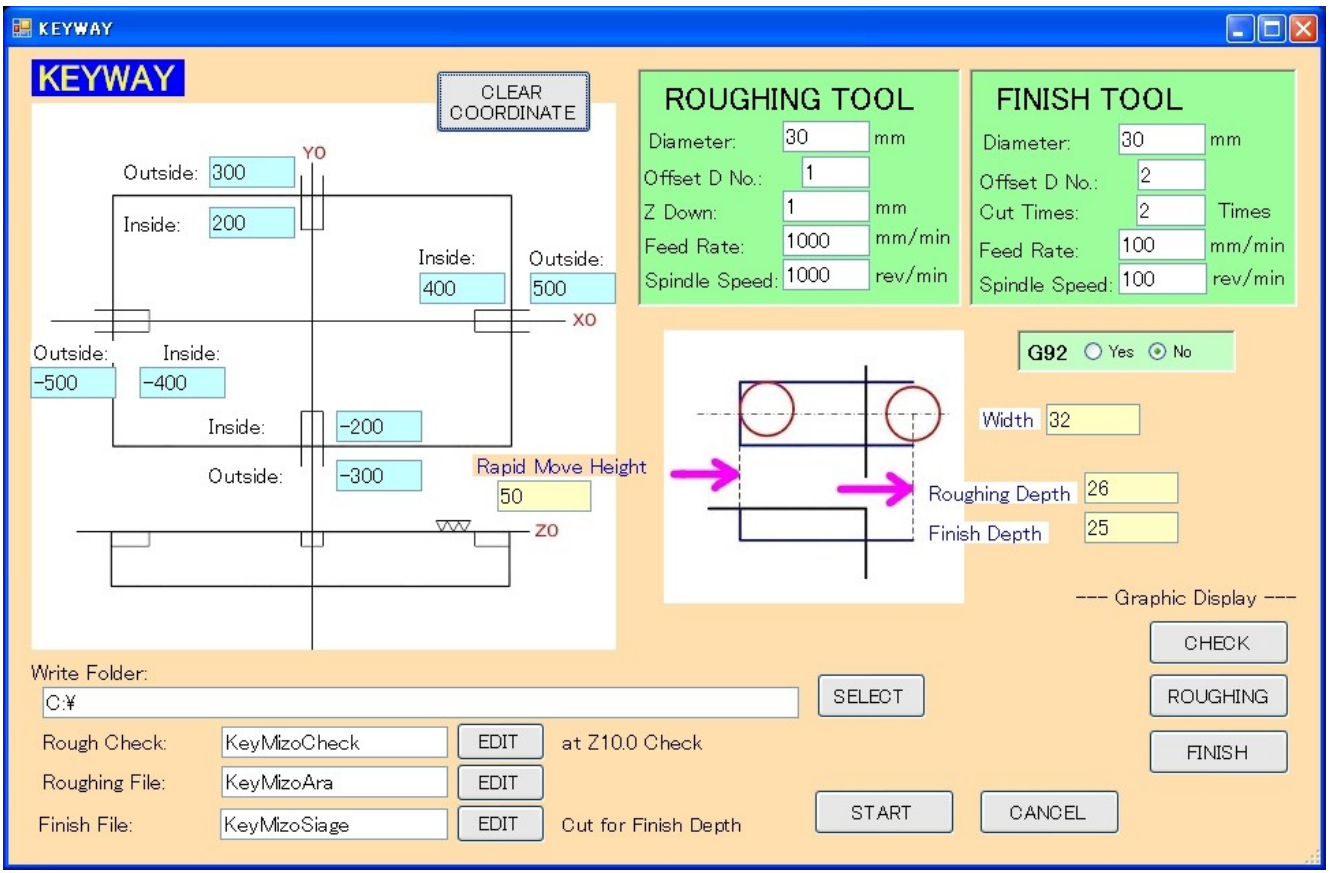

It digs a keyway on the centerline. It begin from the left side, and you can put a key in the finisihing process and adjust the tool radius offset easily. (2009.06.02)

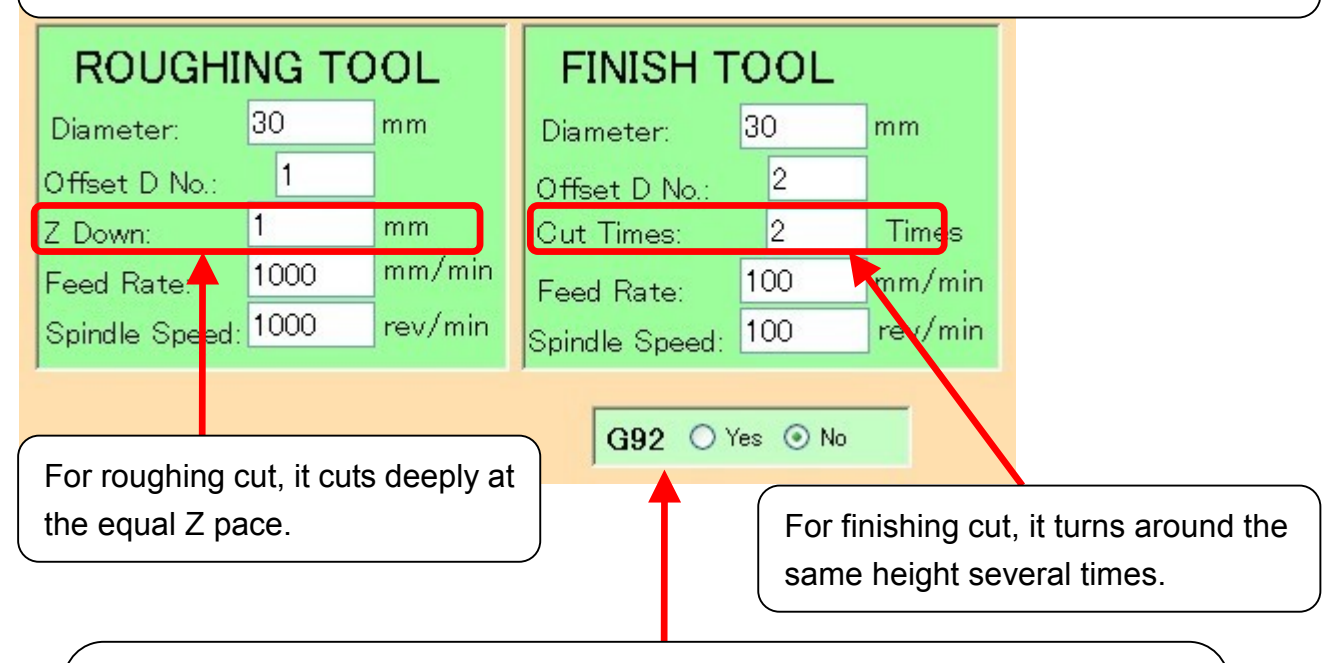

You choose Yes or No at the <G92>. When you choose Yes, G90G92X0Y0Z (the rapid move z height) is stored. When it is No, G90X0Y0; G01Z (the rapid move z height) is stored. (For the details, refer to the NC data).

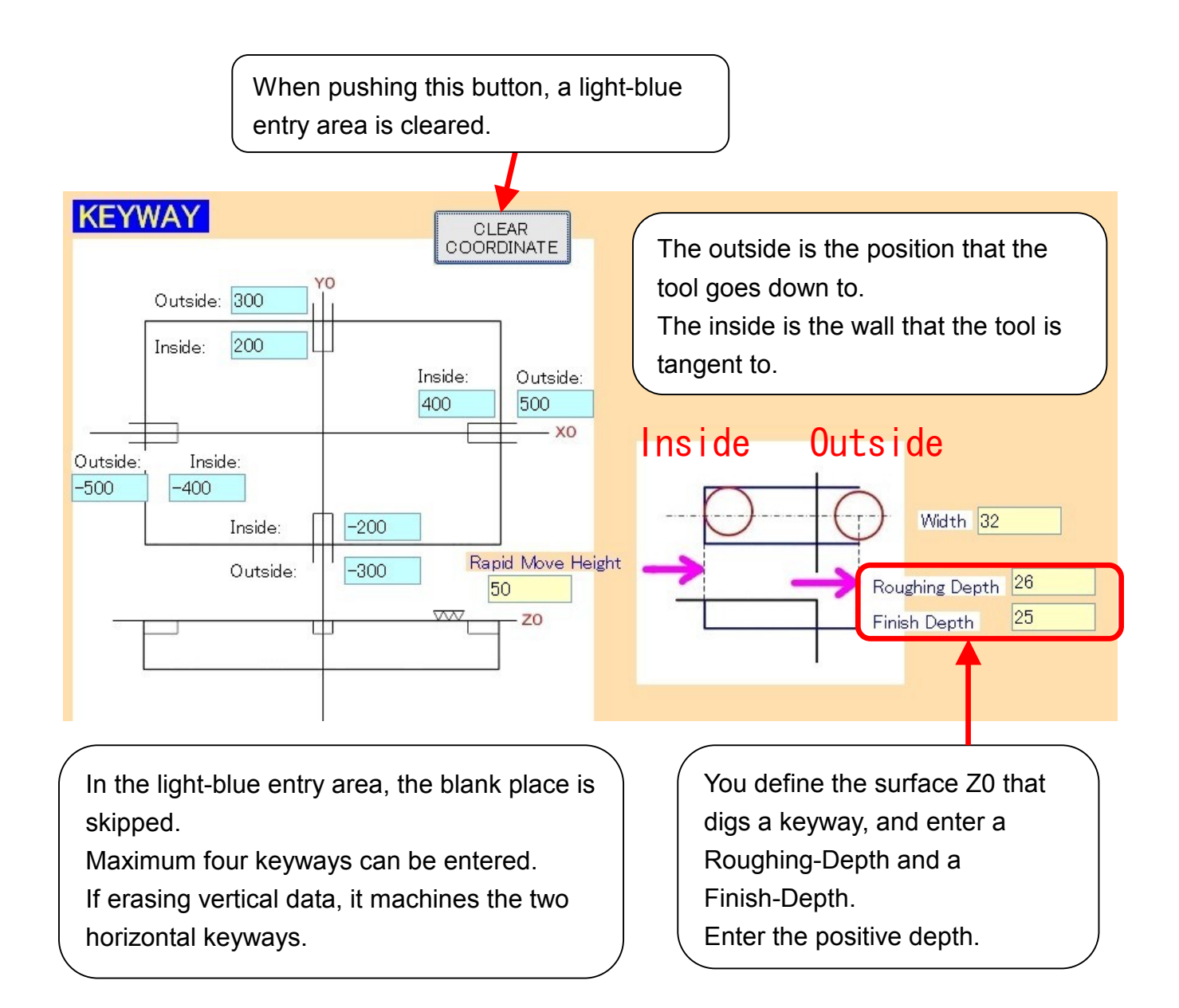

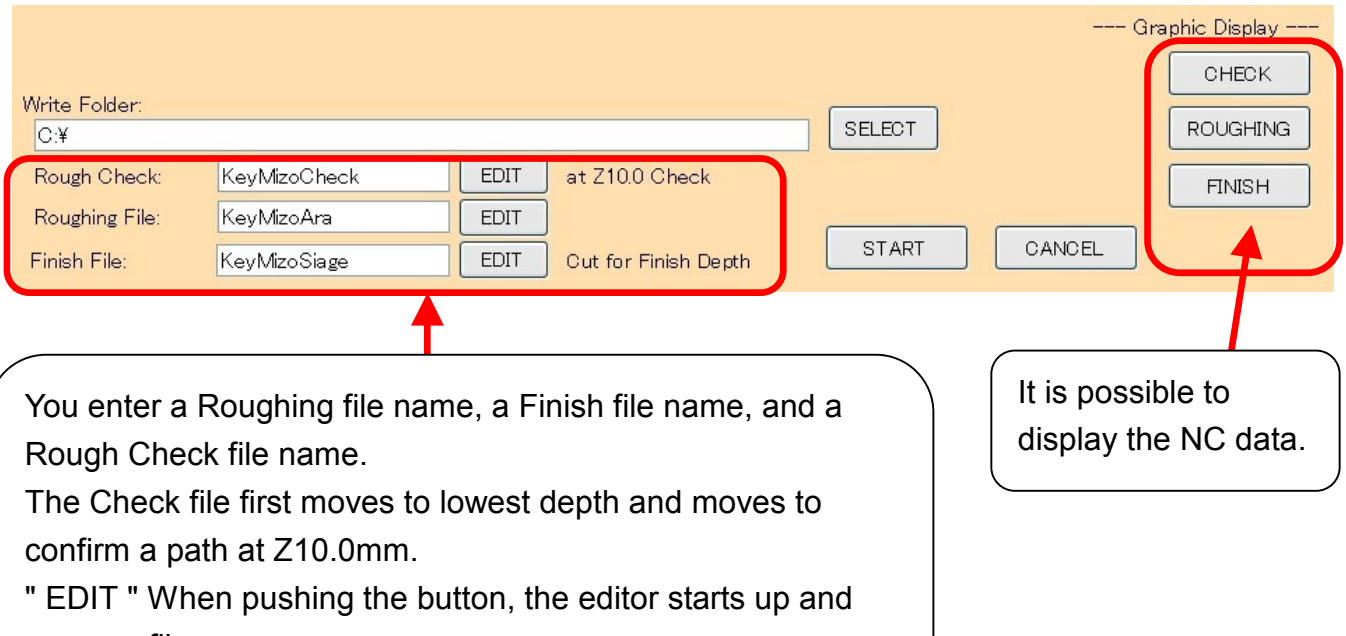

opens a file.

The following shows by "ROUGHING" button. This figure is shown in "the XY Plane".

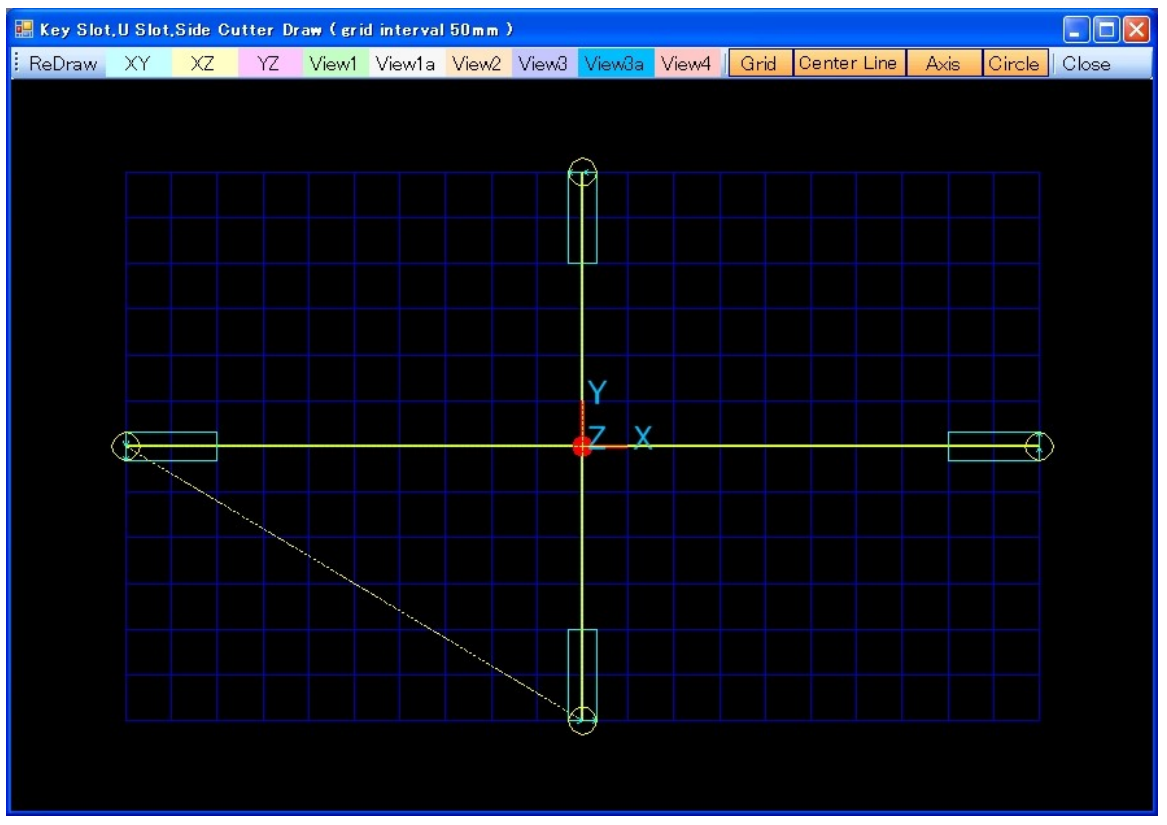

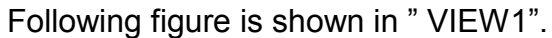

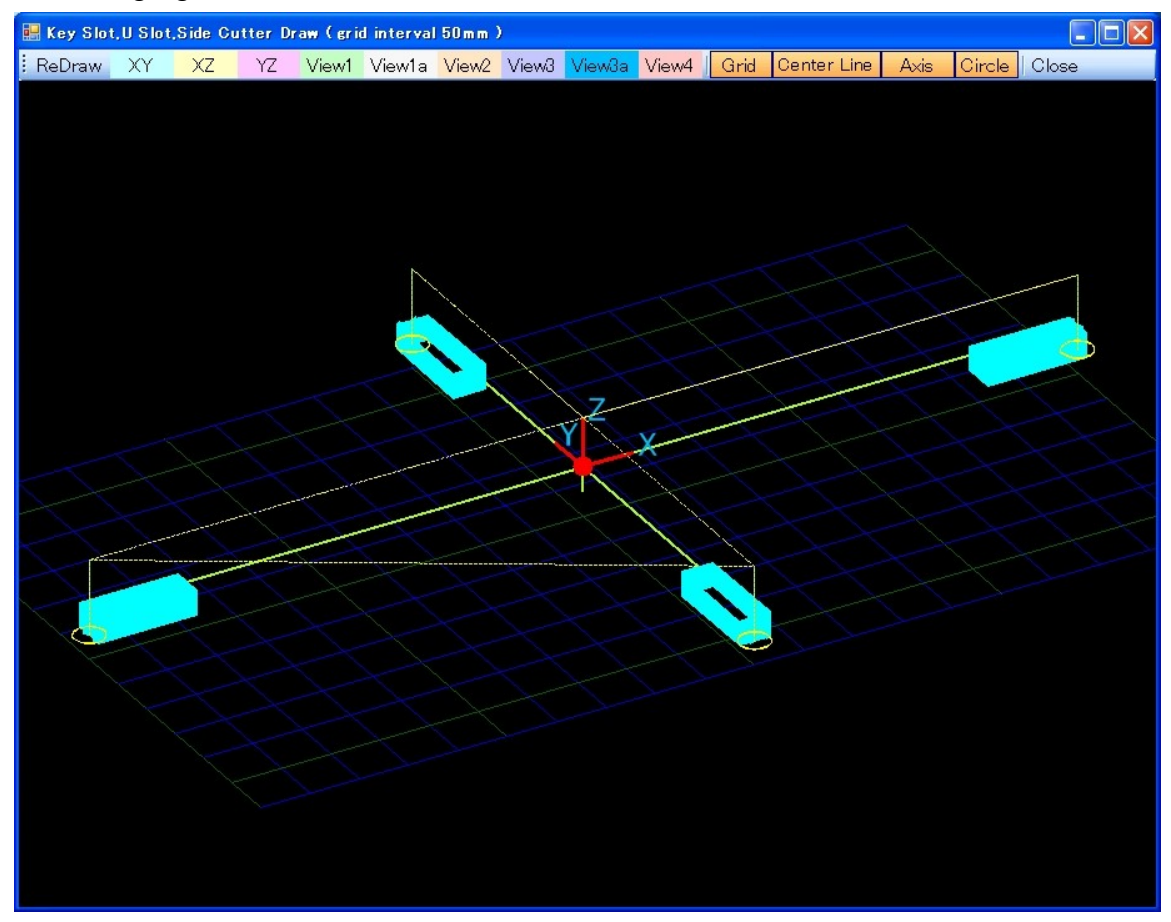

### Following figure is shown in " VIEW1".

It is partially expanded with clicking and dragging by the mouse.

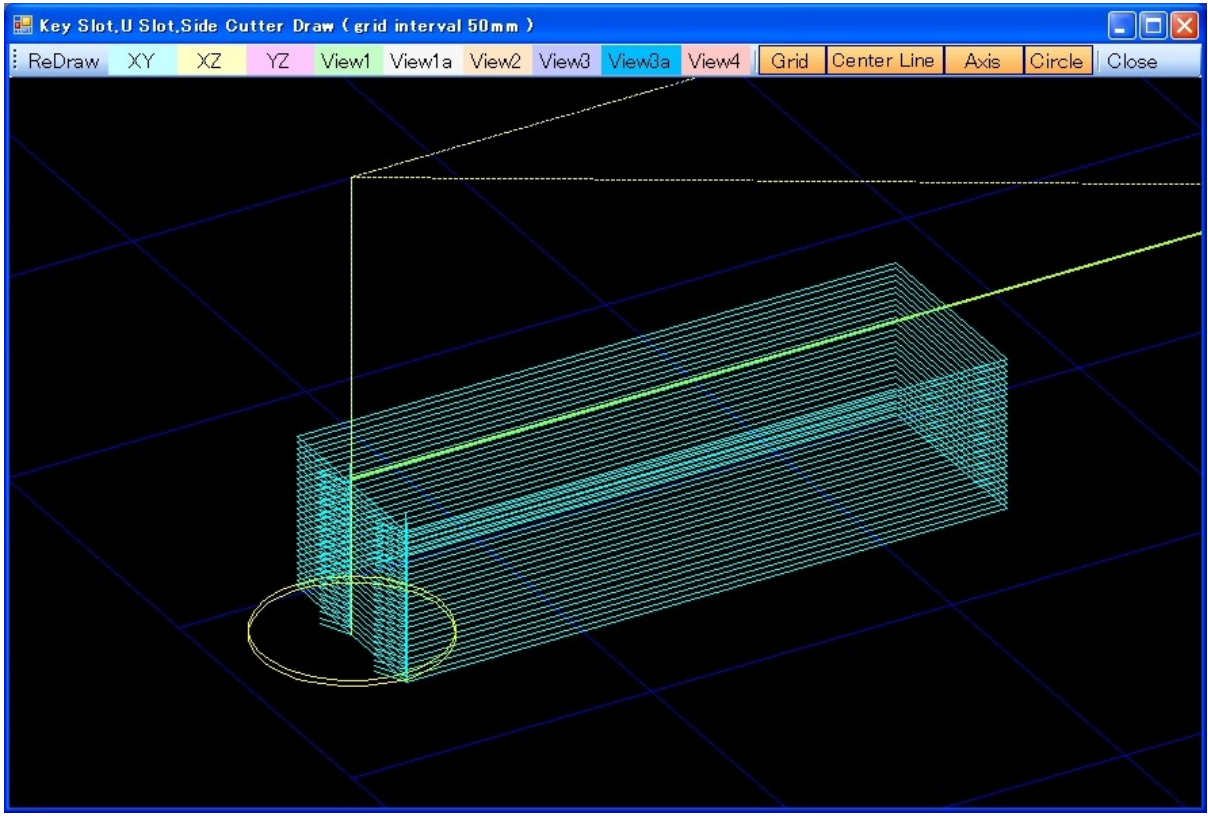

The following shows by "FINISH" button. This figure is shown in "VIEW1".

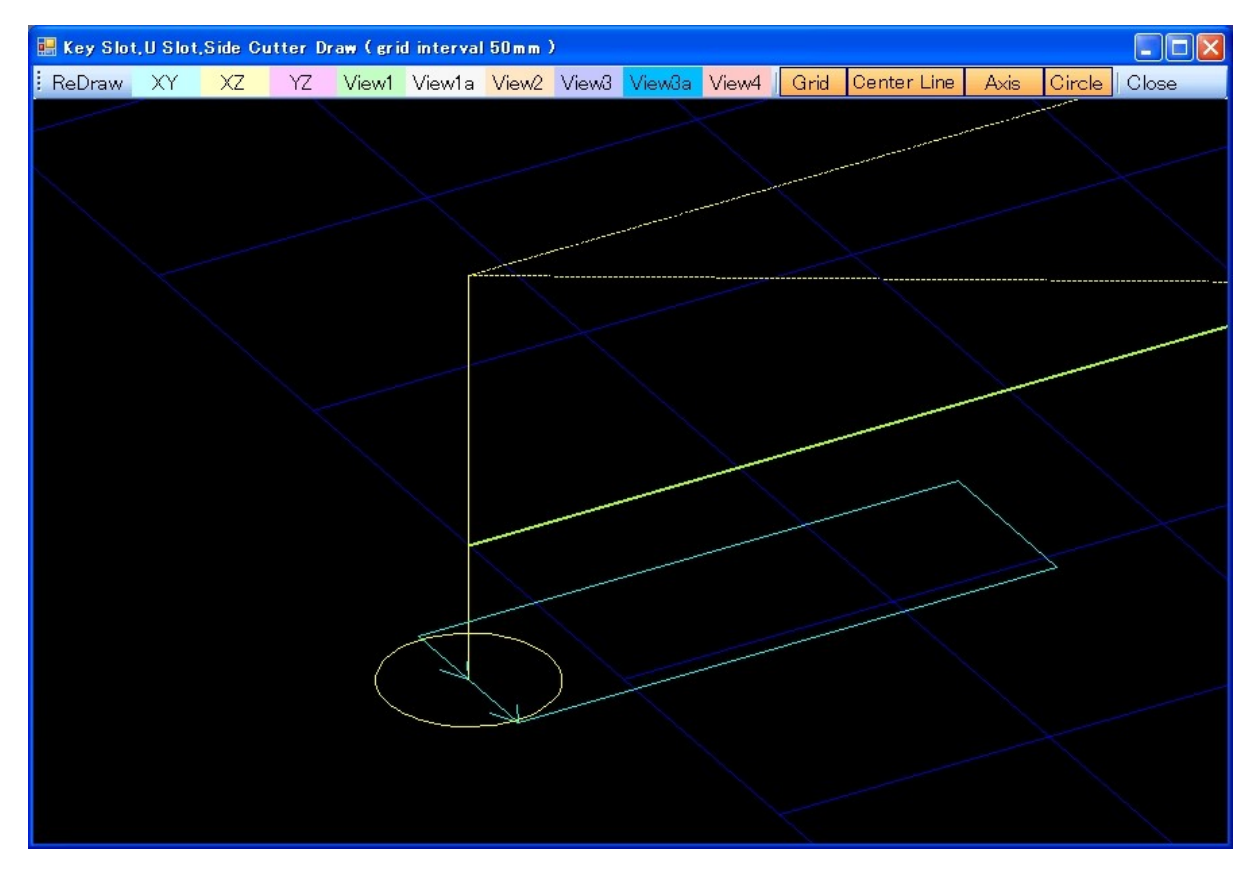

# $[U$  Slot ]

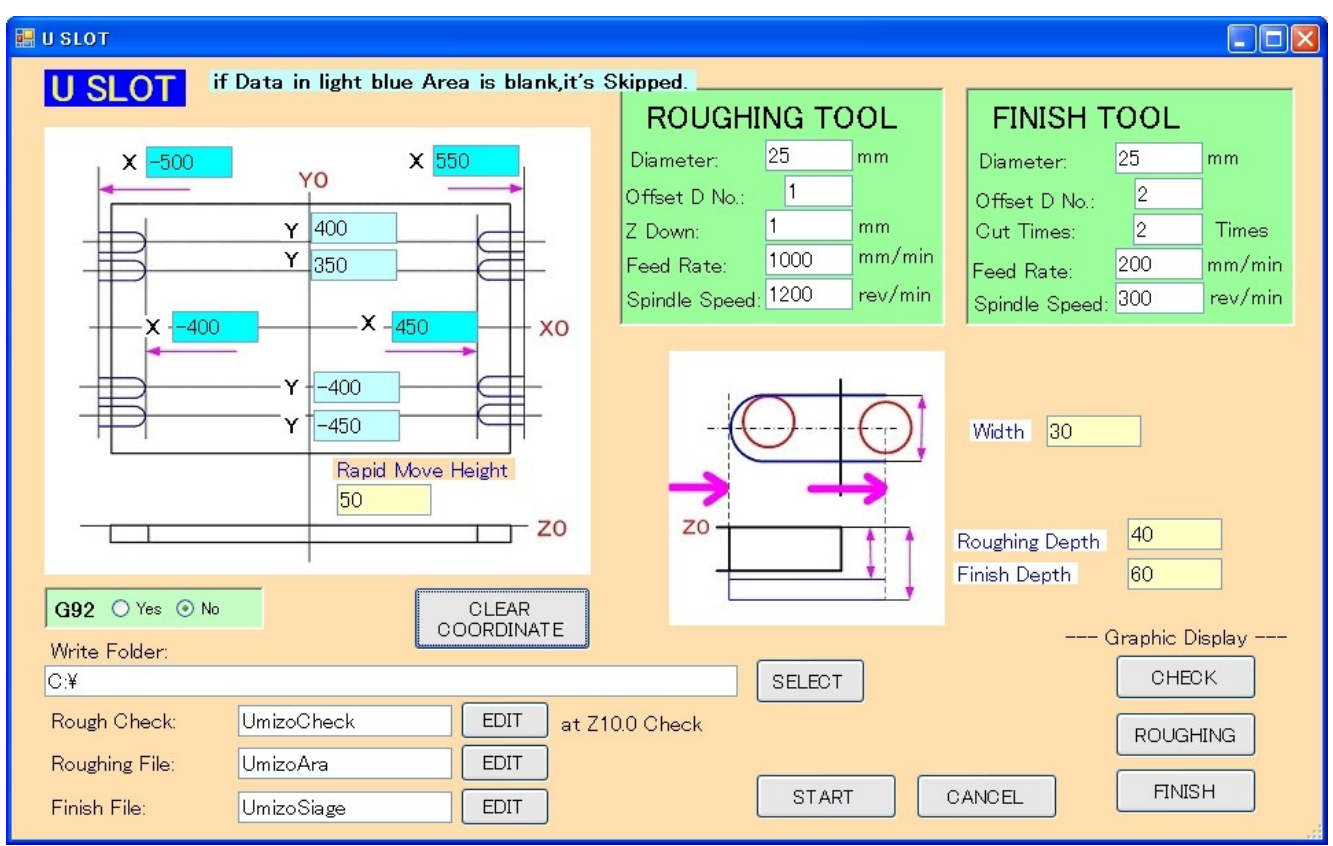

The setting of the tool and the file output are the same as the keyway.

If you use a Roughing-Check file, you can find mistakes of input.

### In the light-blue entry area, the blank place is skipped.

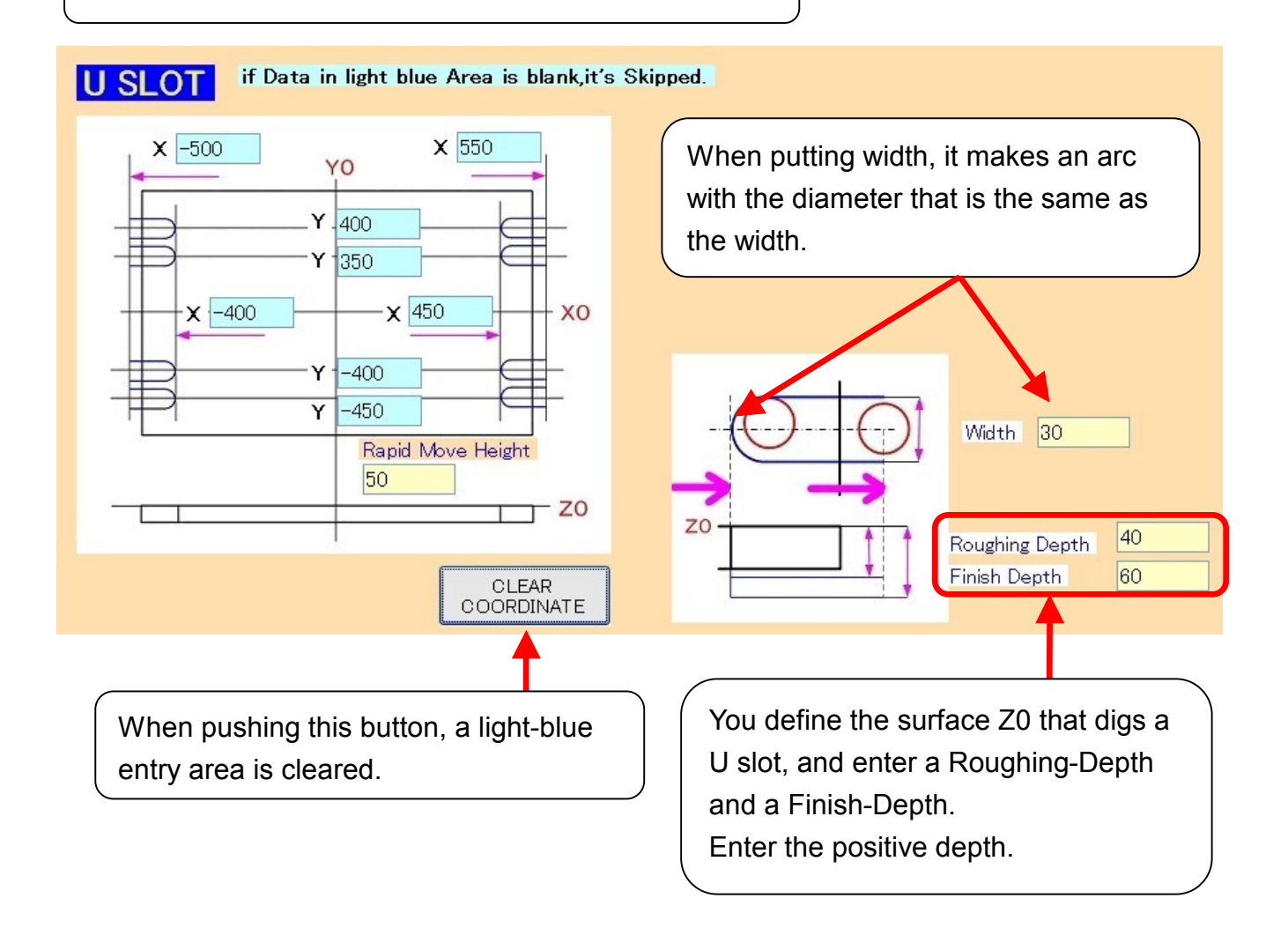

The outside of X-axis is the position, which the tool goes down to. The inside is the wall, which the arc is tangent to.

The Y value is a center position at the U slot.

Only the place where a position is decided in the combination of the X and the Y machines a U slot.

You use the 90-degree rotation, when The U slot is at the vertical-direction.

In the homepage of AutoNC, There is free software of 90-degree rotation.

The following shows by "ROUGHING" button. This figure is shown in "the XY Plane".

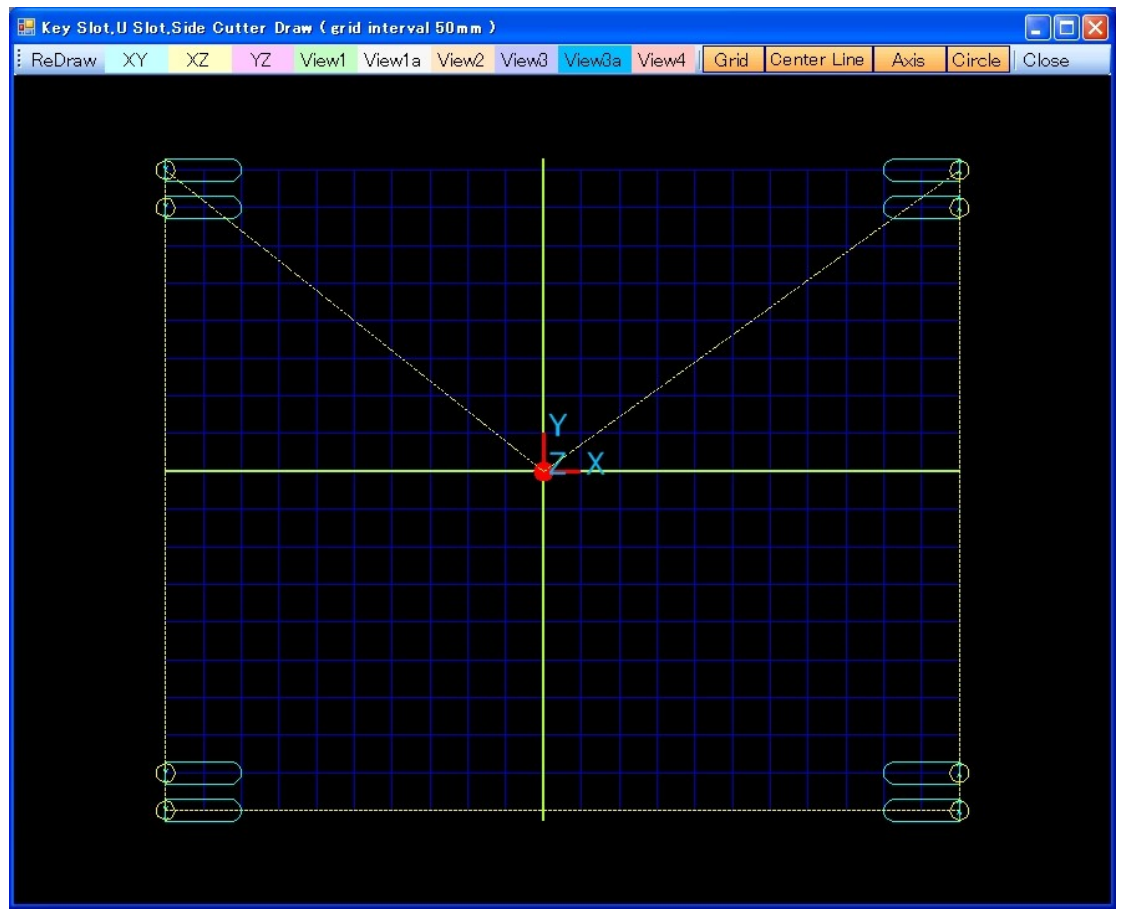

### Following figure is shown in " VIEW1".

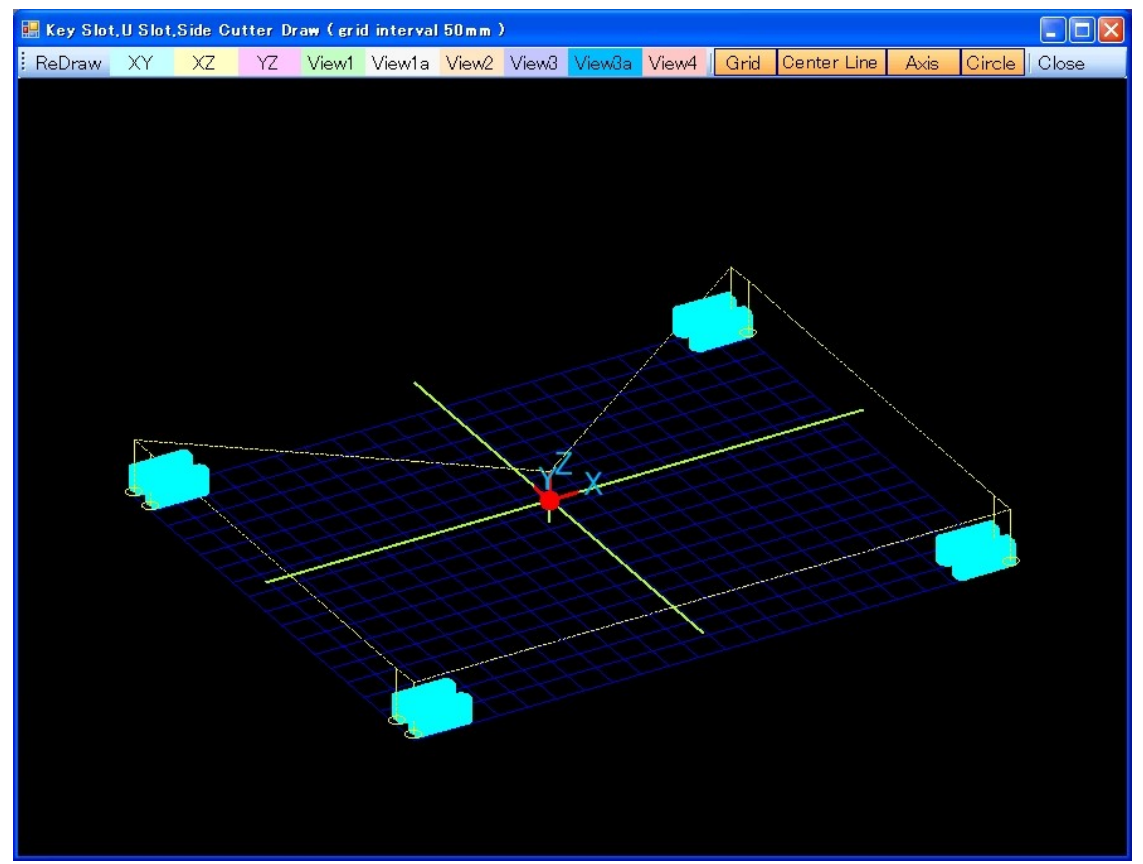

### Following figure is shown in " VIEW1".

It is partially expanded with clicking and dragging by the mouse.

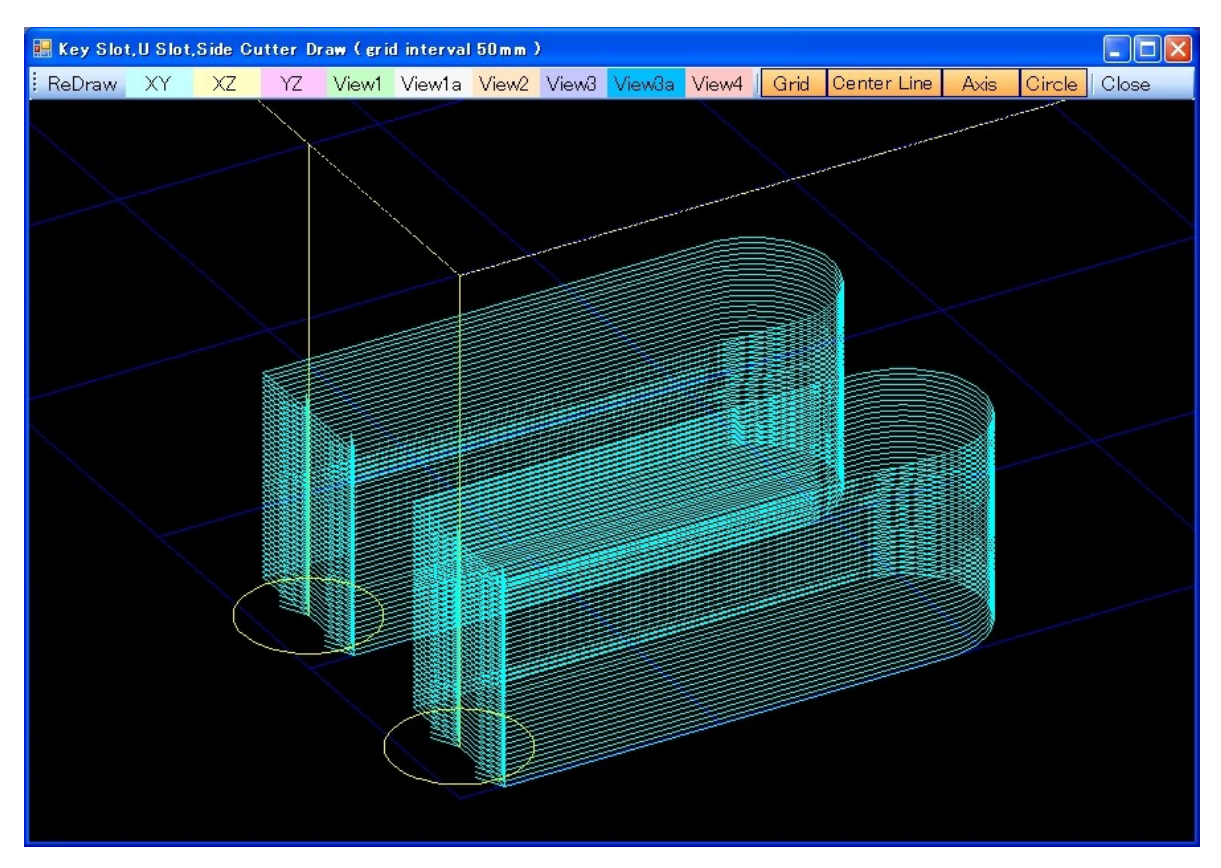

The following shows by "FINISH" button. This figure is shown in "VIEW1".

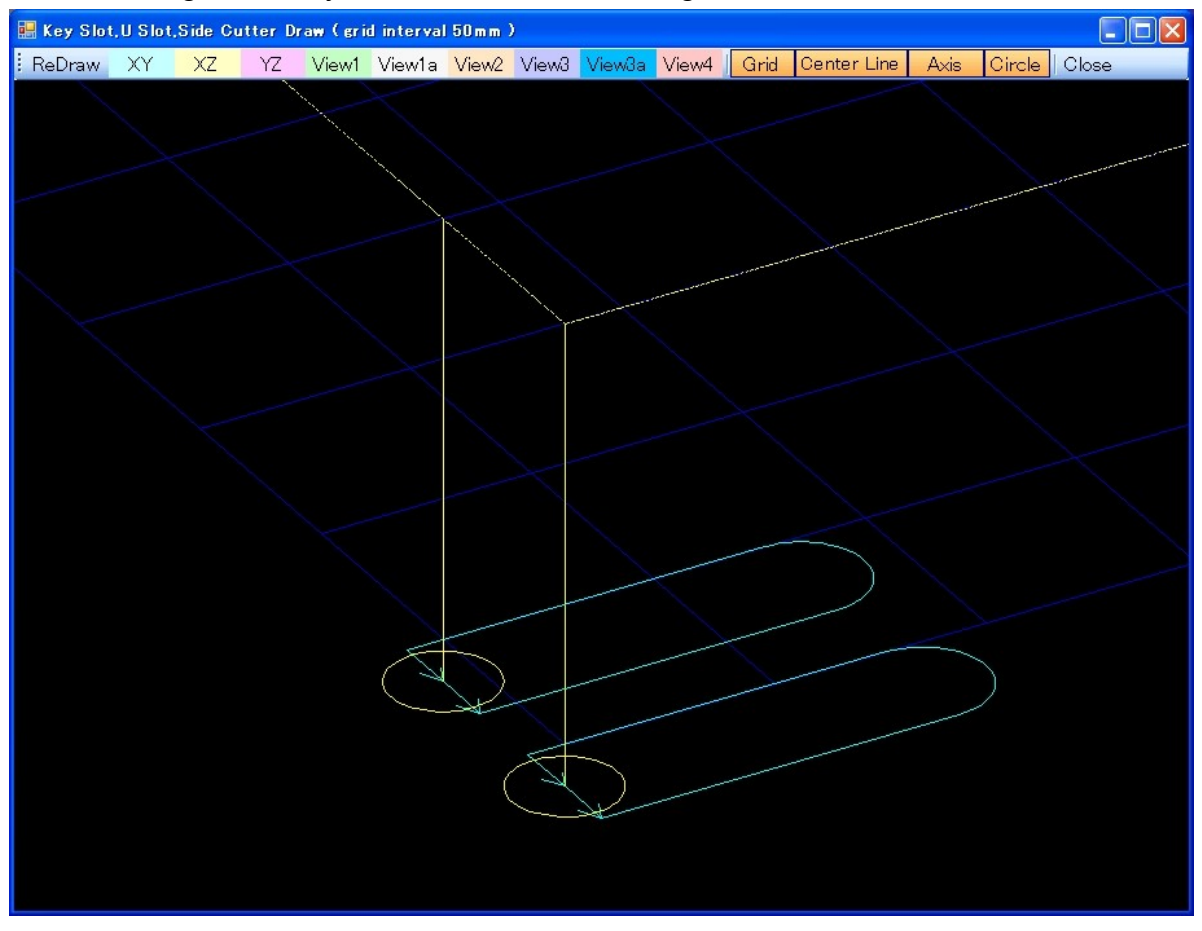

# [ U Slot (Chamfer) ]

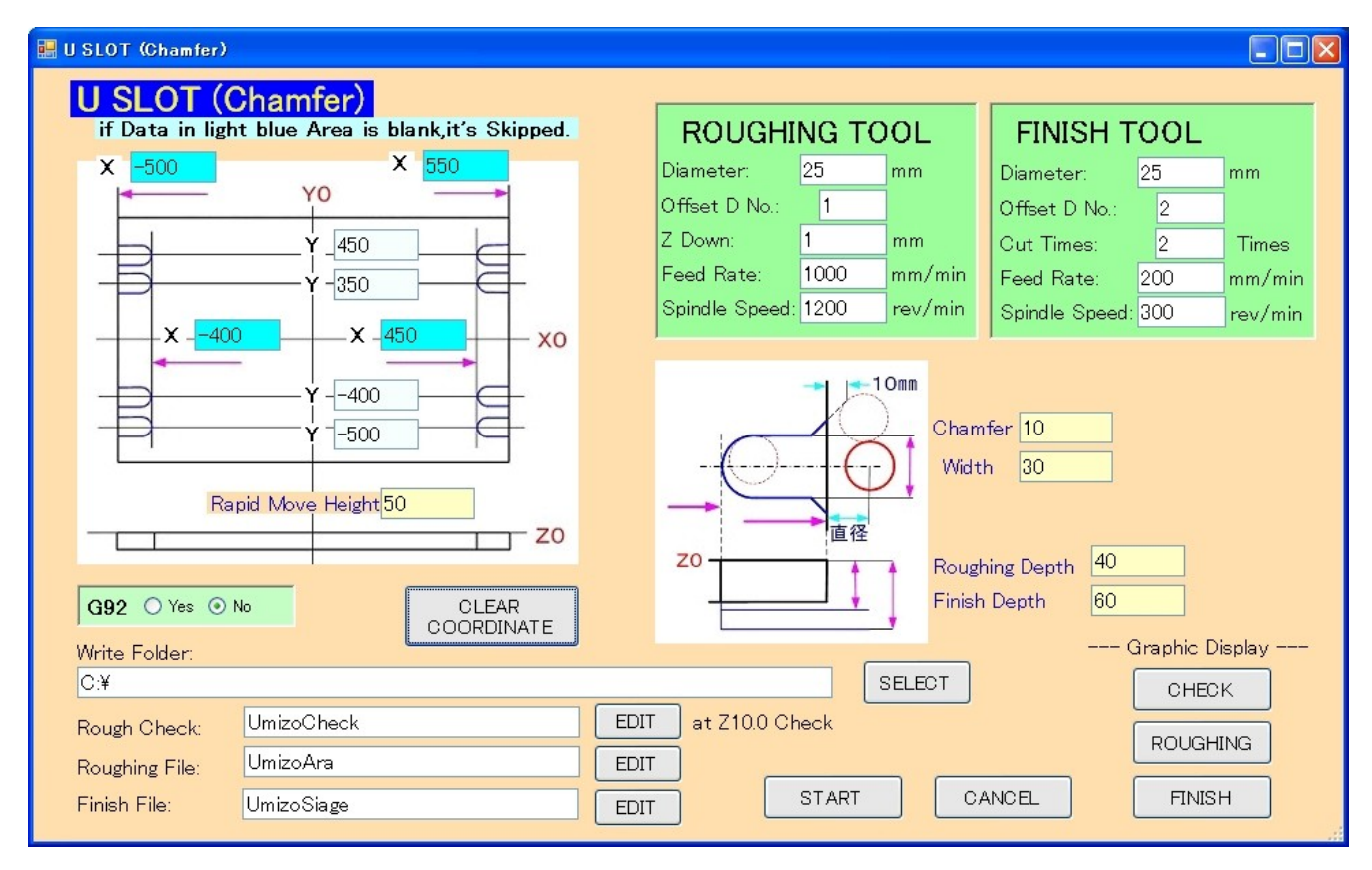

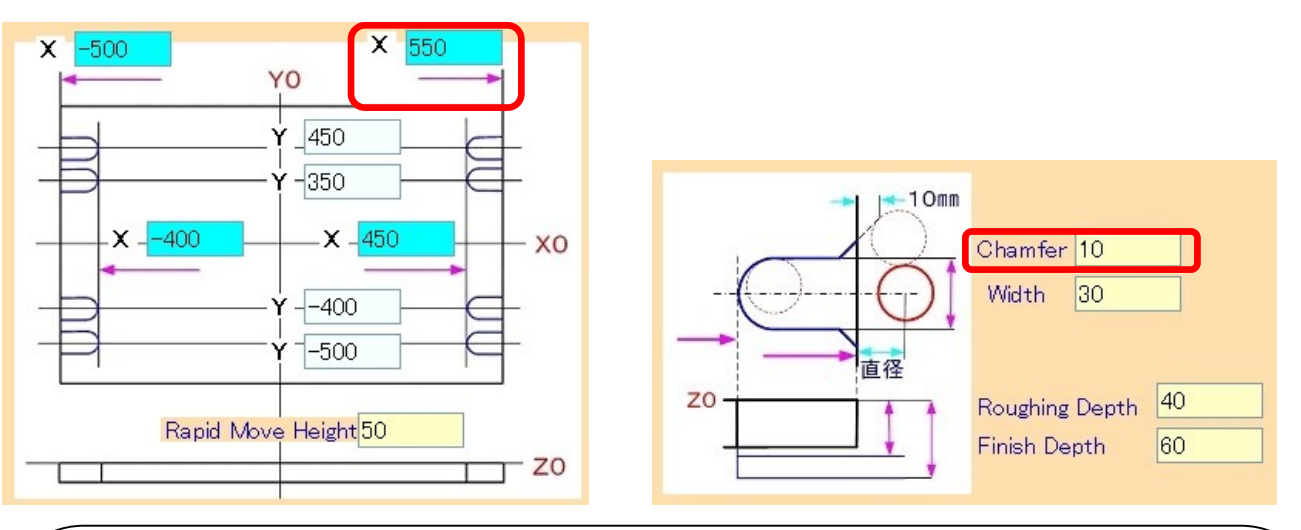

The outside of X-axis is the position of the end face.

The inside is the wall that the arc is tangent to.

The Y value is a center position at the U slot.

The difference of the previous U slot is to indicate chamfer.

The position that the tool goes down is the position that is the tool diameter distance from an end face.

The approach position is the point of intersection of the line that extended an end face by 10 mm and the line which extended chamfer.

You use the 90-degree rotation, when The U slot is at the vertical-direction.

The following shows by "ROUGHING" button. This figure is shown in "the XY Plane".

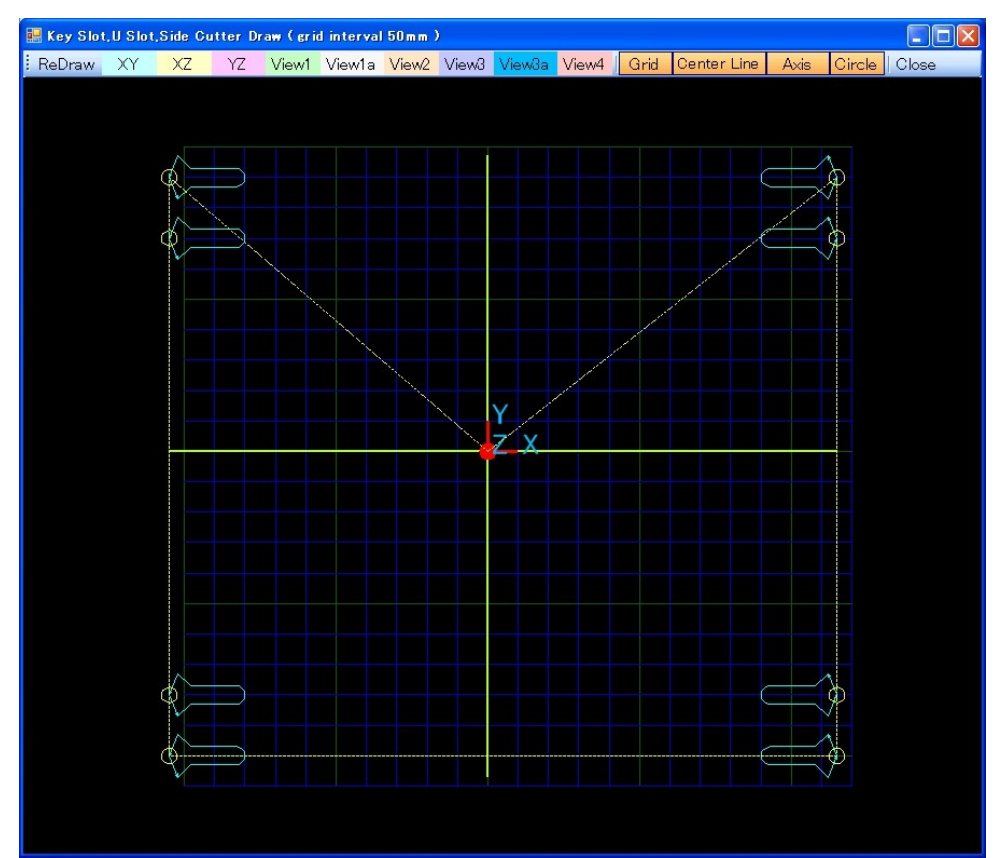

Following figure is shown in " VIEW1".

It is partially expanded with clicking and dragging by the mouse.

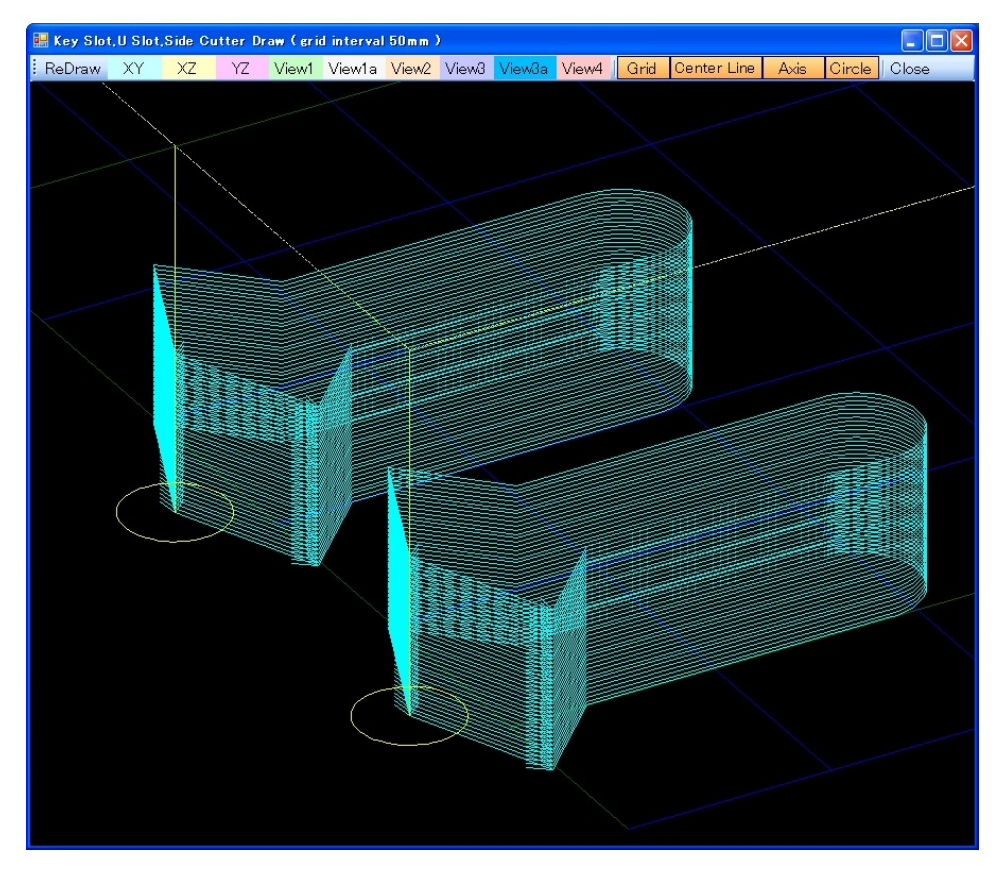

# [ Side Cutter ]

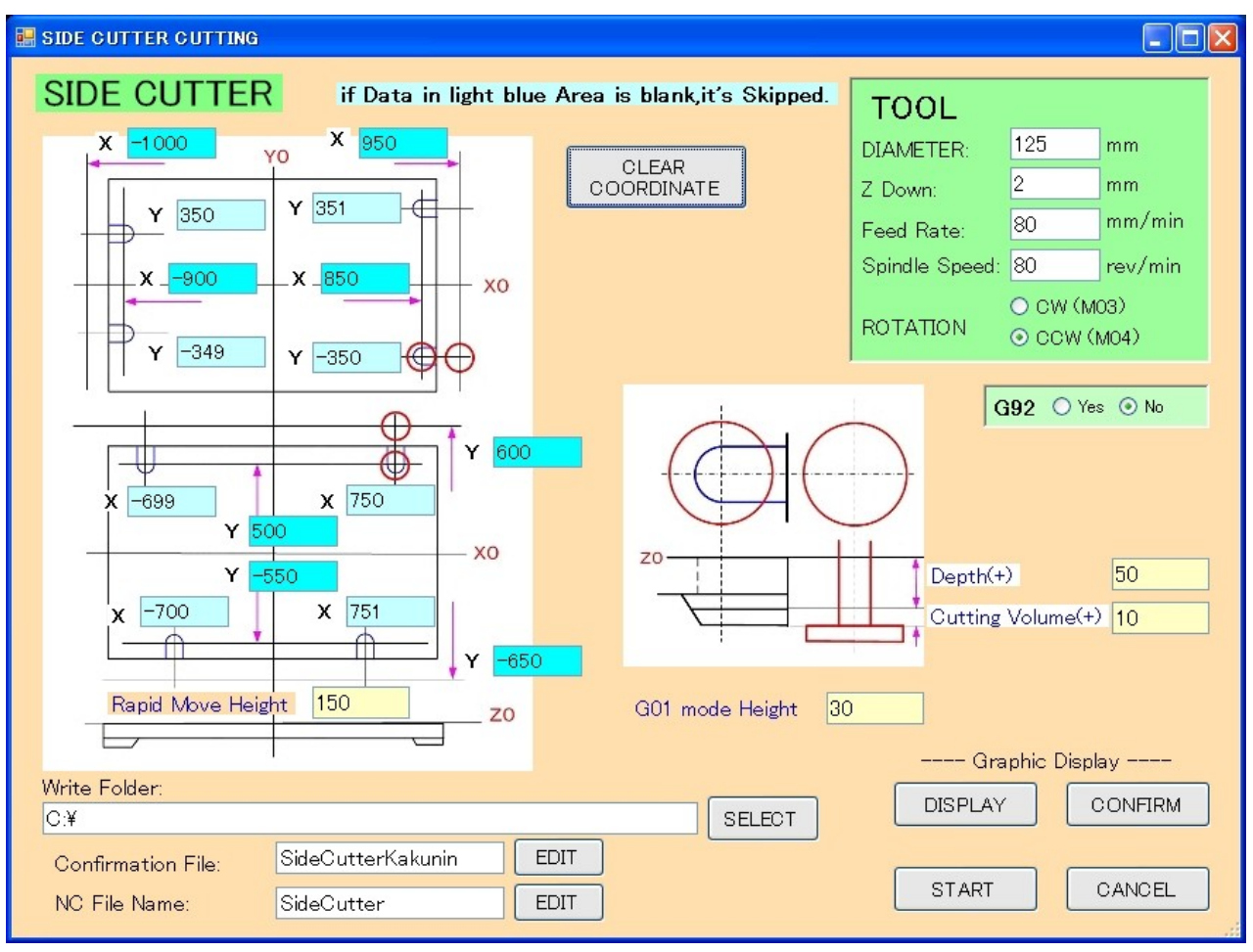

The input method is the same as the U slot, but the side-cutter machining adds a data entry at the vertical-direction, too.

It is possible to do the machining of eight places in the maximum.

All coordinate-values are the position of the U slot center.

In the necessity, it is the position that the tool goes down and the ending position of the machining.

The tool goes and returns to the position which tool goes down, to the ending position. (It made the twice return-speed of the cut-speed. 2009.06.02) In the figure above, it is 2 mm at Z down, 50 mm of the depth, 10 mm of cutting volume. In this case, it goes first with -58 mm of Z, -56, -54 and to -50mm. The G01 mode height is the change height of G00 to G01.

Because the Confirmation file is the 50mm of depth, 10 mm of cutting volume, it moves -60 mm of Z only once.

When checking interference by this, actual machining can be automated.

The following shows by "DISPLAY" button. This figure is shown in "the XY Plane".

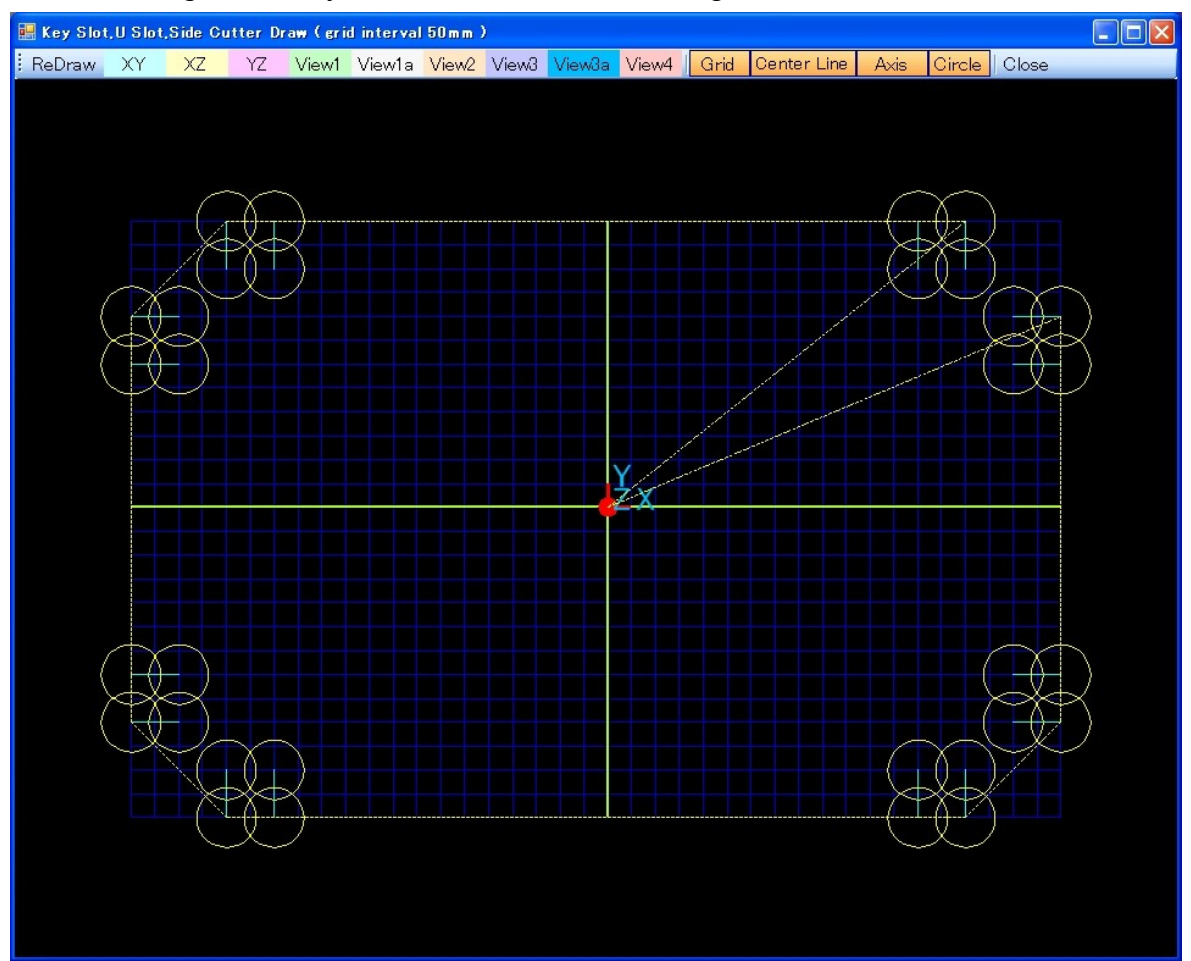

Following figure is shown in " VIEW1".

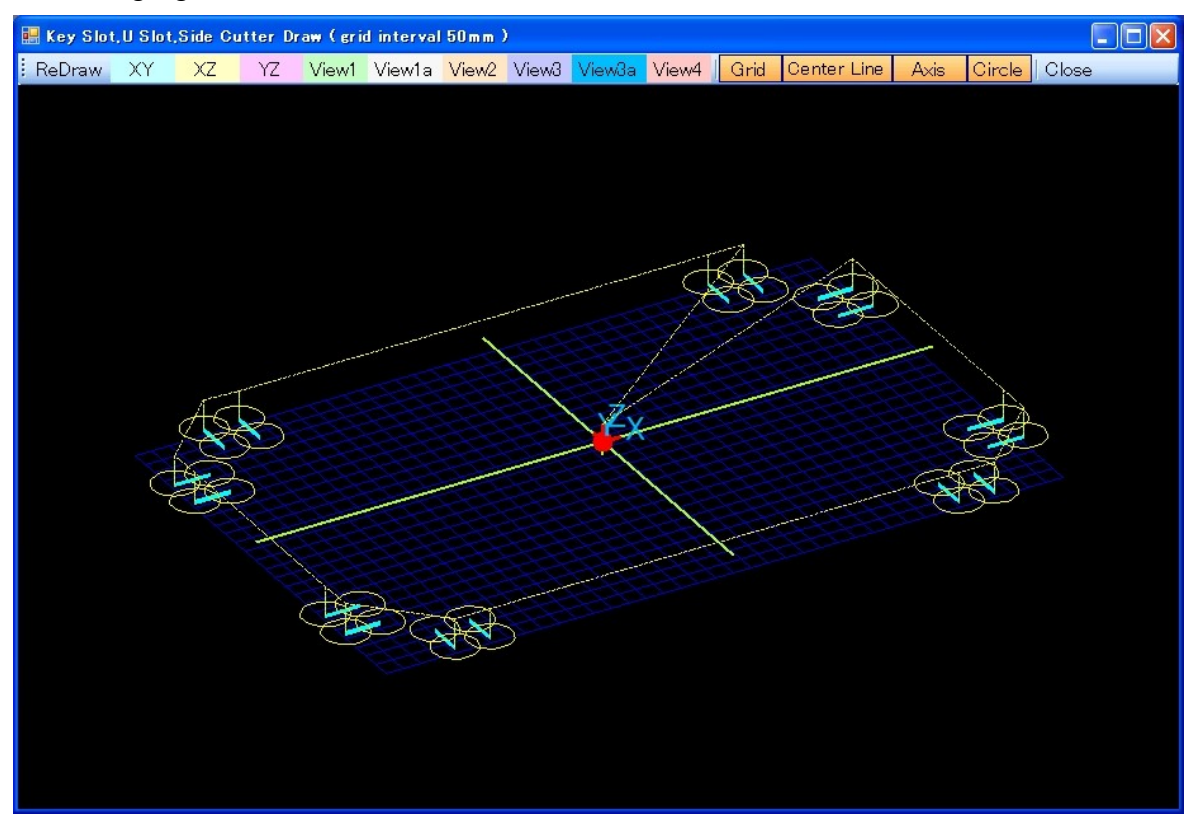

#### Following figure is shown in " VIEW1".

It is partially expanded with clicking and dragging by the mouse.

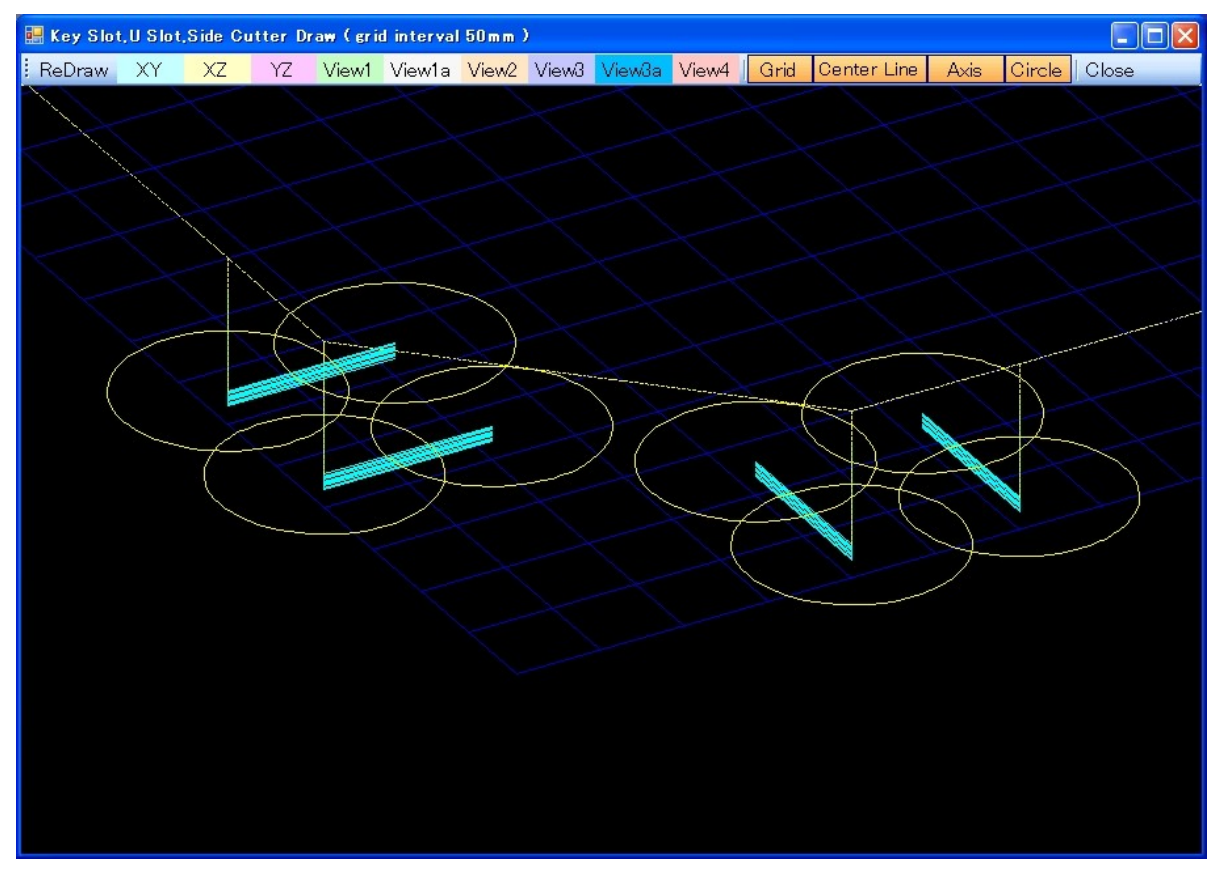

The following shows by "CONFIRM" button. This figure is shown in "VIEW1".

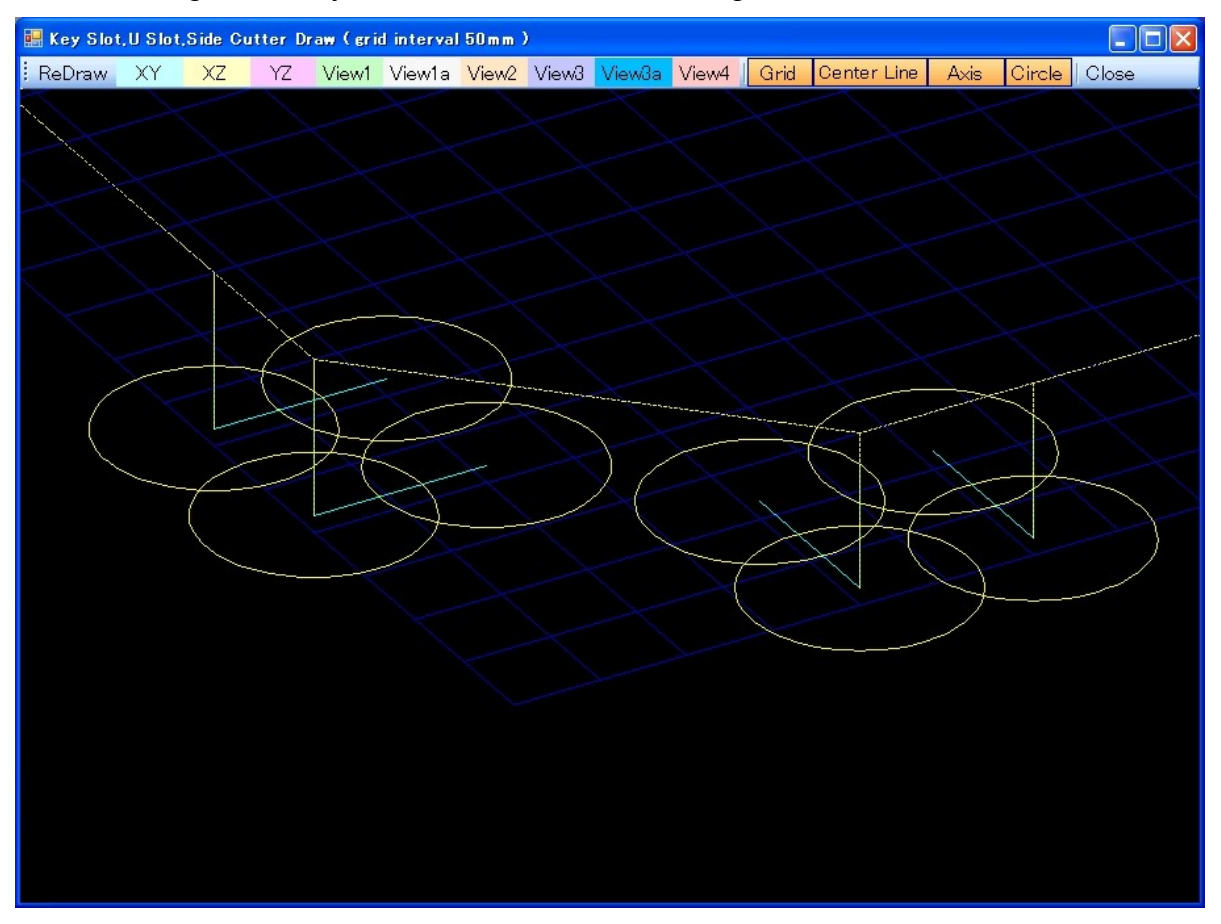

The above